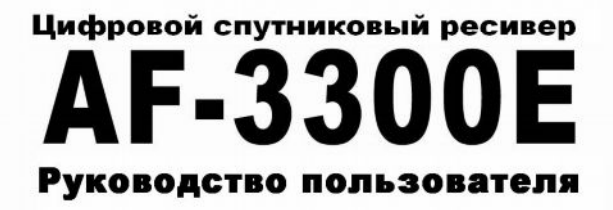

# **indetaEMBEDDED**

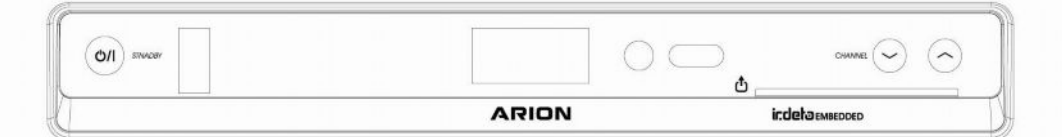

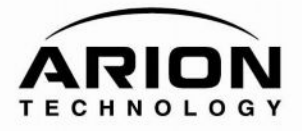

### Внимание

Данное руководство поможет Вам ознакомиться с основными особенностями и порядком использования цифрового спутникового ресивера AF-3300E. Все инструкции по безопасности и порядке использования должны быть прочитаны перед началом работы AF-3300E. Пожалуйста, держите инструкцию в легко доступном месте.

## **Данные символы предупреждают о следующем:**

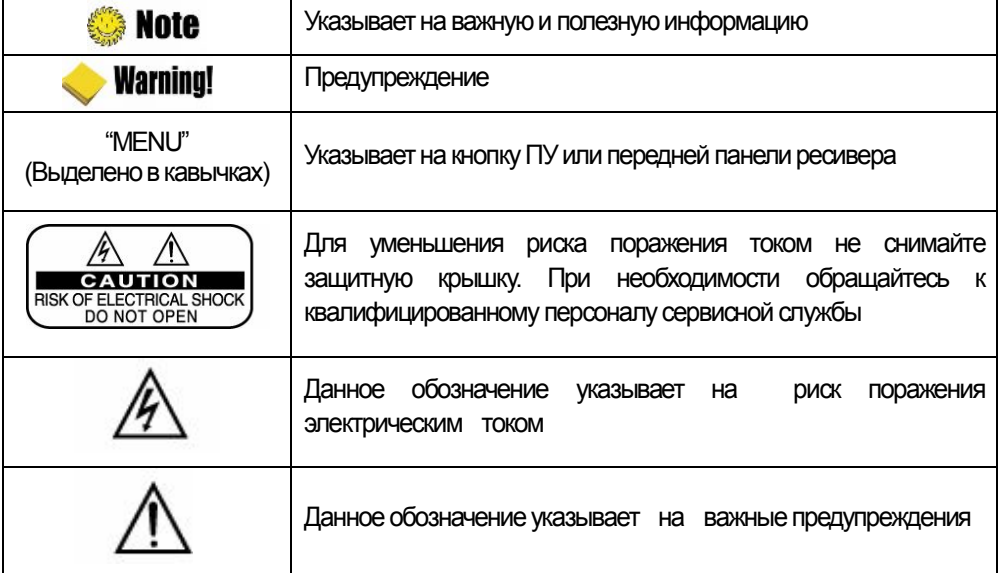

# Ȁребования по технике безопасности

### <ȁстановка ресивера>

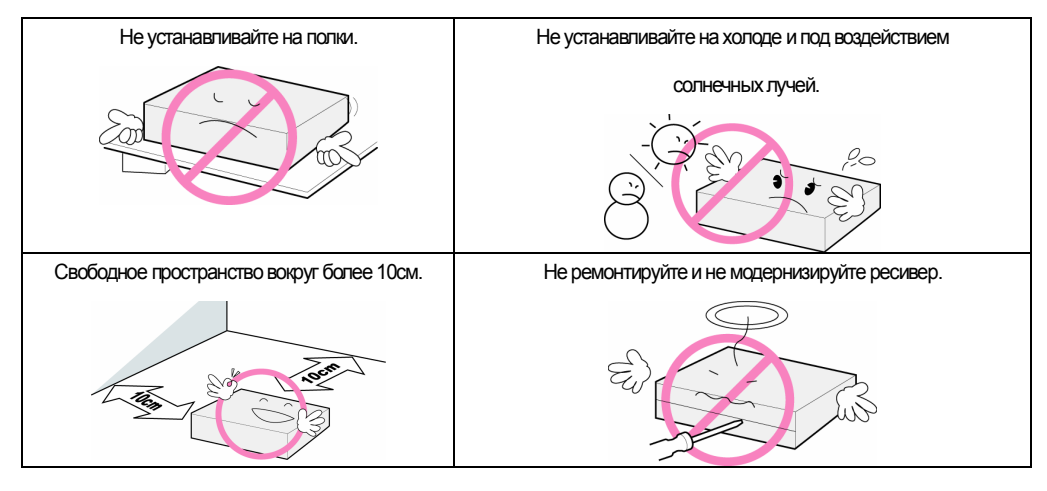

### <Использование и обслуживание >

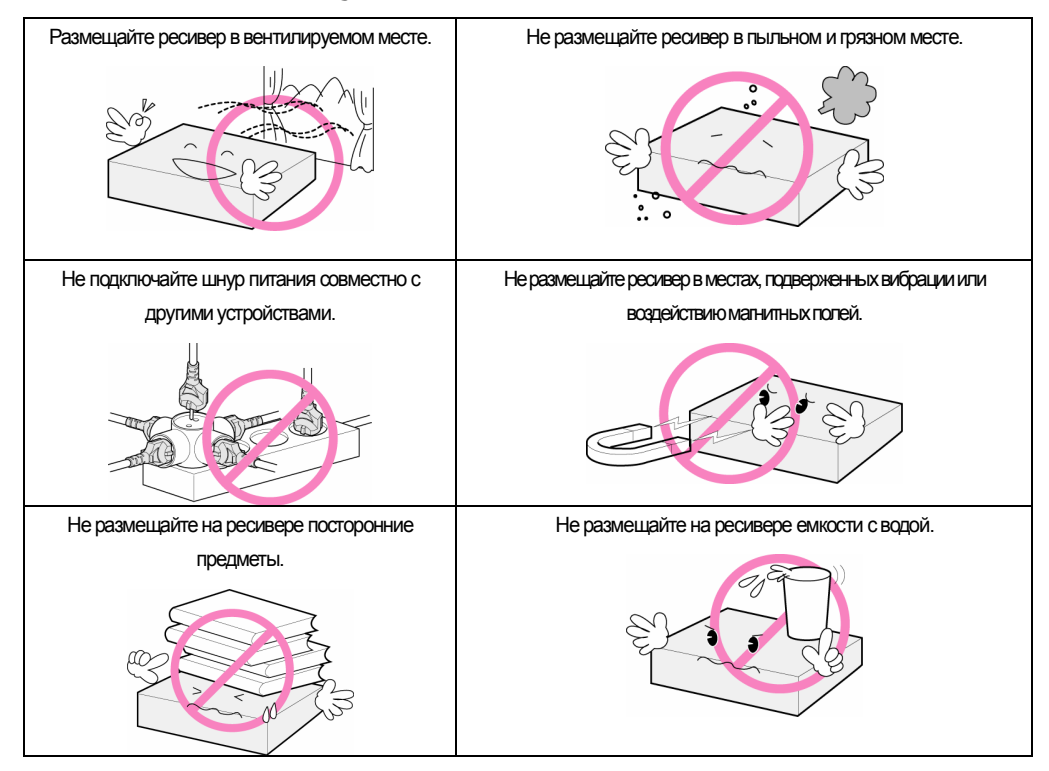

# **Оглавление**

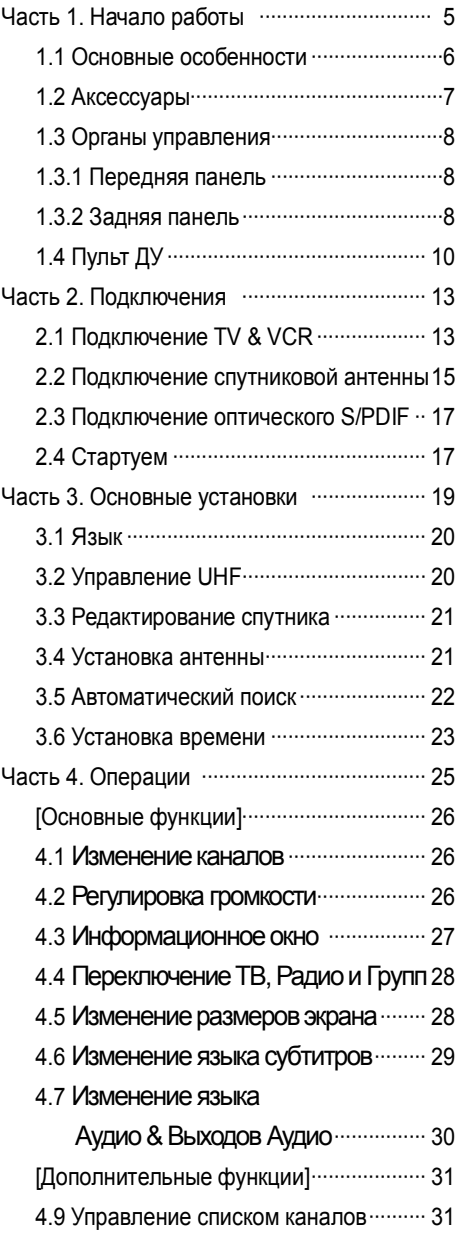

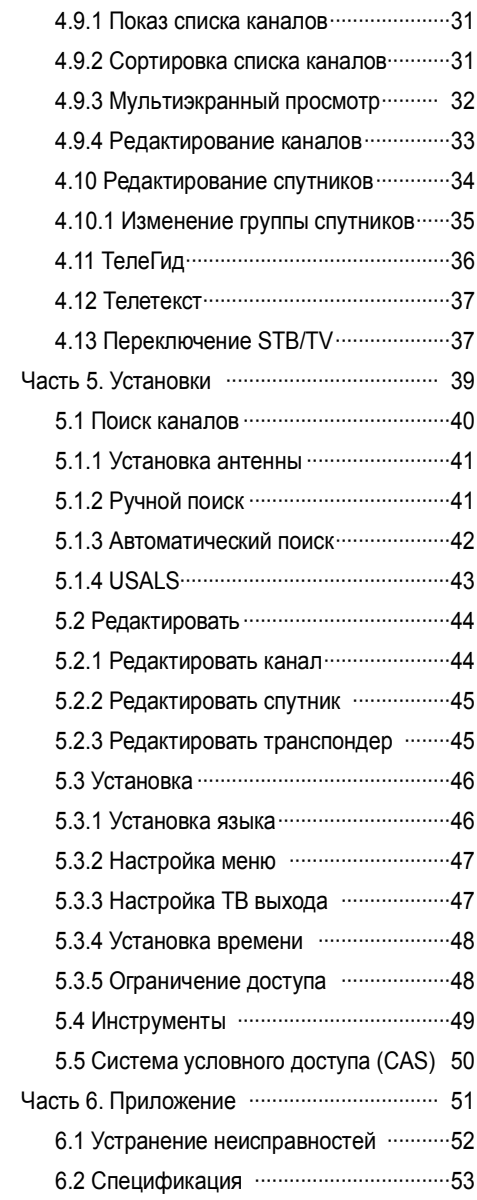

Часть 1

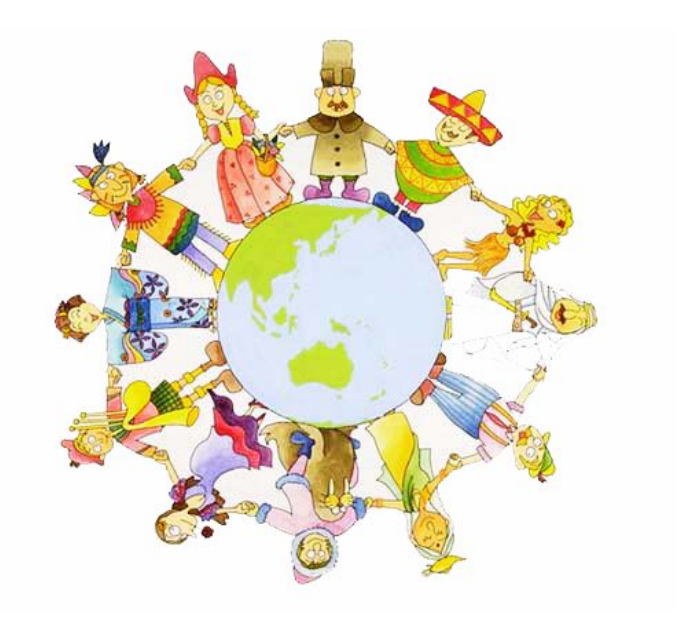

# Начало работы

# 1.1 Основные особенности

### Наслаждайтесь широким выбором острых ошушений с новым продуктом Arion!!!

АF-3300Е - цифровой спутниковый ресивер для приема цифровых спутниковых программ. Вы можете наслаждаться с ним различными ТВ и радио программами. Простое соединение, легко используемые операции, эффективный трехмерный дисплей, высокое качество аудио звука с поддержкой Dolby AC-3 Digital Audio, и мульти экранный экран, все это разработано для облегчения использования ресивера.

Кроме того, AF-3300E обеспечивает расширенную функцию электронного гида (EPG), дополнительные утилиты и различные методы сортировки каналов.

### < Основные функции>

- MPEG-2 / DVB(Digital Video Broadcasting) совместимый
- MP Layer I и II, CD качество аудио
- Прекрасный индикатор передней панели с 4-знаковым дисплеем  $\bullet$
- Память на 4000 ТВ и Радио каналов
- Поддержка списков ТВ/Радио & списка Избранное  $\bullet$
- $\bullet$ Поддержка мультиканального экрана
- Функция Видео изменения размеров изображения.  $\bullet$
- $\bullet$ S/PDIF цифровой аудио выход
- Поддержка RS-232 порта для обновления программ (115,200 bps)  $\bullet$
- DiSEqC 1.0/1.2 и USALS
- $\bullet$ 1 считыватель Смарт-карт.

### < Другие возможности >

- Возможность приема SCPCи МСРС каналов
- Легкая установка и помощник начальной установки
- Различные звуковые сигналы для показа уровня Сигнала & признака Качества сигнала  $\bullet$
- Легко используемые функции редактирования (Блокировка, Удаление, Перемещение и др.)  $\bullet$
- Картинка в Графике (PIG)  $\bullet$
- Телегид (EPG) с поддержкой отображения Сейчас, Следующая и Недельная информация  $\bullet$
- Функция Авто сканирования основанная на скорости потока DVB-S  $\bullet$
- Функция Авто поиск & ручной поиск  $\bullet$
- $\bullet$ Дружественное многоязыковое меню
- Различные способы сортировки каналов  $\bullet$
- Функция родительского контроля (Меню блокировка / Возрастная блокировка)  $\bullet$
- $\bullet$ Передача данных с ресивера на ресивер
- Поддержка Телетекст и Субтитры VBI & OSD  $\bullet$
- Эргономическая функция дистанционного управления  $\bullet$
- Игры: Tetris, Block out  $\bullet$
- 19 OSD языковая поддержка и 256 цветовое OSD меню  $\bullet$
- Широкий диапазон питающего напряжения (100 ~ 240В / 50~60Гц)

# 1.2 Аксессуары

Пожалуйста, проверьте состав комплектующего оборудования.

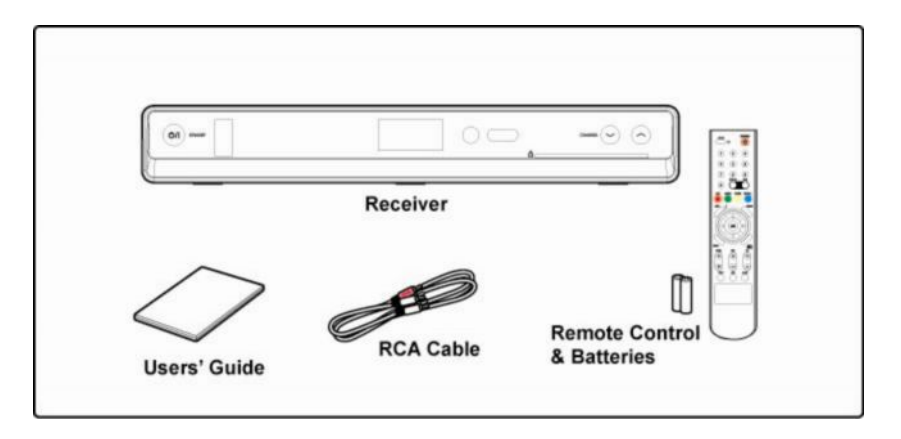

## **Note**

- l Состав комплектующего оборудования может быть изменен.
- l Соединительные кабеля, не определенные выше, покупаются дополнительно.

# 1.3 Наименование органов управления

### 1.3.1 Передняя панель

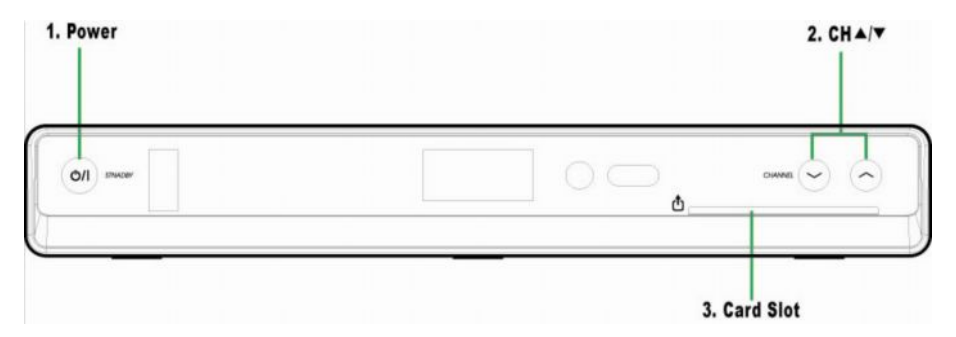

### **1. Power**

Включение/Выключение ресивера.

### **2. CH ▲/▼**

Изменение Т В / Радио каналов Вверх / Вниз**.**

### **3. Слот смарт-карты**

Установка одной смарт-карты.

### 1.3.2 Задняя панель

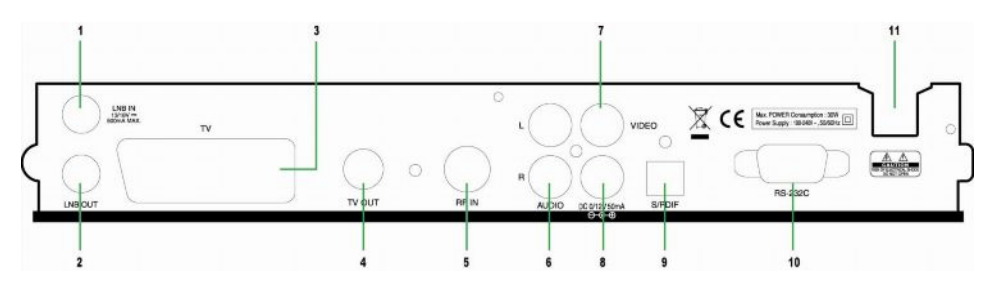

### **1. LNB IN (13/18V 500mA MAX)**

Гнездо, предназначенное для подключения антенны.

### **2. LNB OUT**

Гнездо LNB OUT для подключения другого ресивера.

### **3. SCART TV**

Гнездо для подключения ТВ с использованием SCART кабеля.

### **4. TV OUT**

Гнездо, для подключения к входу ТВ.

### **5. RF IN (**※**Опция )**

Гнездо, предназначенное для подключения эфирной антенны.

### **6. AUDIO**

Гнездо, предназначенное для подключения АУДИО Л./П с использованием RCA кабеля

### **7. VIDEO (Видео выход)**

Гнездо, предназначенное для подключения ВИДЕО с использованием RCA кабеля.

### **8. 0/12V OUTPUT (**※**Опция)**

DC 0/12V выход для подключения внешнего переключателя. При использовании двух LNB или антенн,

Вы можете произвести выбор с использованием переключателя 0/12V.

### **9. S/PDIF (**※**Опция )**

Гнездо S/PDIF, предназначенное для подключения цифровых аудио устройств.

### **10. RS-232C**

Разъем RS-232C для подключения ПК для обновления s/w (115200).

### **11. Electric Inlet Lead**

100~240V AC(Авто выбор), 50~60Hz+/-5%.

# 1.4 Пульт дистанционного управления

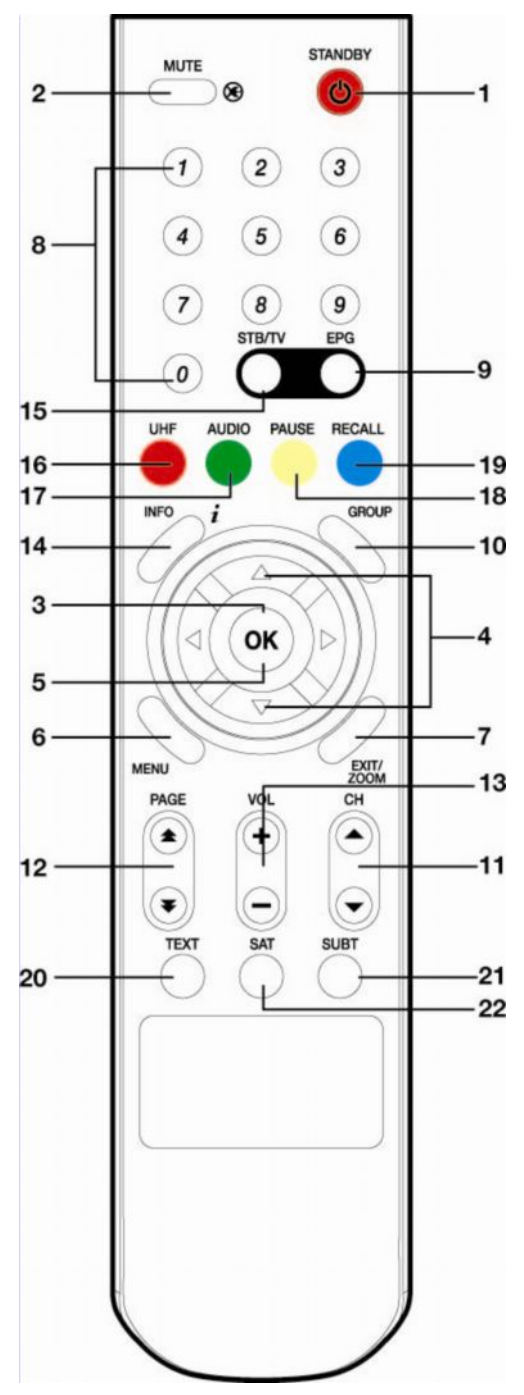

### **1. STANDBY ( )**

Переключатель Включено / Дежурный режим.

### **2. MUTE**  $(\times)$

Выключение звука.

### **3. ◄/►**

Изменение уровня громкости ТВ/Радио программ. Кнопку "◄" можно использовать как отмена ввода значения величины. Кнопка "▶ " может использоваться для вывода подменю.

### **4. ▲/▼**

Изменение ТВ/Радио канала Вверх/Вниз.

### **5. OK** ( $\alpha$ )

Выбор пункта меню или подтверждение действия, вывод списка каналов при просмотре.

### **6. MENU**

Отображение главного меню.

### **7. EXIT/ZOOM**

Выход из текущего меню или отмена текущей операции. Изменение масштаба изображения.

### **8. NUMERICAL BUTTONS**  $(1) \sim (0)$

Ввод номера ТВ/Радио канала или значения величины.

### **9. EPG**

Показ Телегида (EPG). При повторном нажатии возврат в режим просмотра.

### **10. GROUP**

Создание группы каналов по Вашему выбору

**11.** CH( $\left(\bullet\right)$  $\left(\bullet\right)$ ) Изменение ТВ/Радио канала Вверх/Вниз.

**12. PAGE**  $(\bullet)$  $(\bullet)$ Изменение ТВ/Радио канала Вверх/Вниз постранично.

**13. VOL**  $(A)$   $\bigcap$ Изменение уровня звука TV/Radio канала, отображаемого на дисплее.

Отображение информации о канале.

### **15. STB/TV**

**14. INFO**

Выбор входного источника сигнала (ТВ или ресивер).

### **16. UHF(После этого "Красная") (ОПЦИЯ)**

Установка UHF .

### **17. AUDIO(После этого "Зеленая")**

Выбор необходимого языка звукового сопровождения из списка. А также выбор аудио выхода (Моно, Стерео, Право, Лево)

### **18. PAUSE(После этого "Желтая")**

Пауза при просмотре.

### **19. Recall (После этого "Синяя")**

Возврат к предыдущему просматриваемому каналу

### **20. TEXT**

Отображение информации телетекста.

### **21. SUBT**

Показывает список поддерживаемых языковых субтитров

**22. SAT**

Выбор спутника.

Часть 2

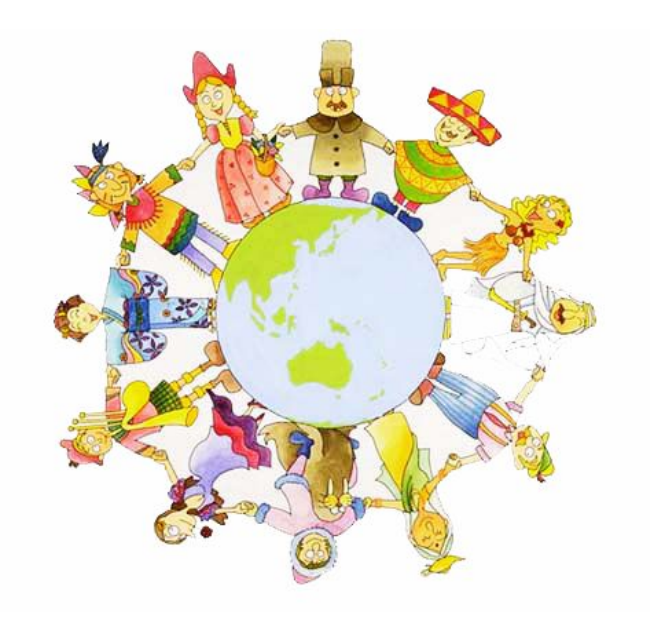

# Подключения

Данная глава описывает подключение ресивера к различным домашним системам. Выберите подходящую процедуру в зависимости от установленного оборудования.

**Note** : Если Вы сталкиваетесь с проблемами при подключении или имеете какиелибо вопросы, обращайтесь к региональному дилеру.

# 2.1 Подключение ТВ & VCR

### 1. Подключение ТВ разъемом RF

1) Подключите антенный кабель к гнезду RF-IN ресивера.

2) Подключите ВЧ кабель от ТВ к гнезду RF-OUT ресивера.

3) Подключите Video и Audio разъемы ТВ к Video и Audio ресивера.

4) Перейдите к п. 2.2 для подключения спутниковой антенны.

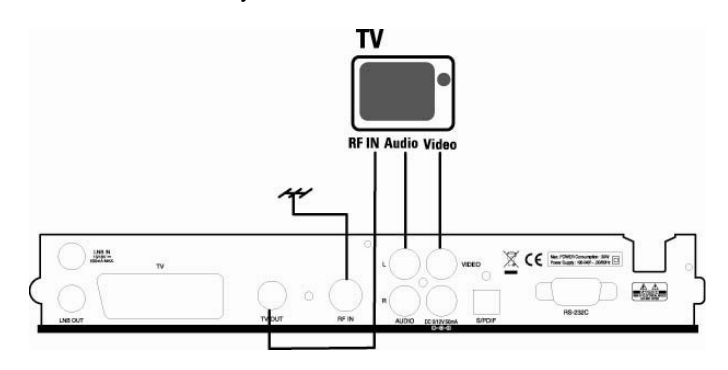

### 2. Подключение к ТВ и VCR разъемом RF

- 1) Подключите антенный кабель к гнезду RF-IN ресивера.
- 2) Подключите ВЧ кабель от Видеомагнитофона к гнезду RF-OUT ресивера.
- 3) Подключите ВЧ кабель от гнезда RF-OUT Видеомагнитофона к ТВ.
- 4) Подключите Video и Audio разъемы ТВ к Video и Audio ресивера.
- 5) Перейдите к **п. 2.2** для подключения спутниковой антенны.

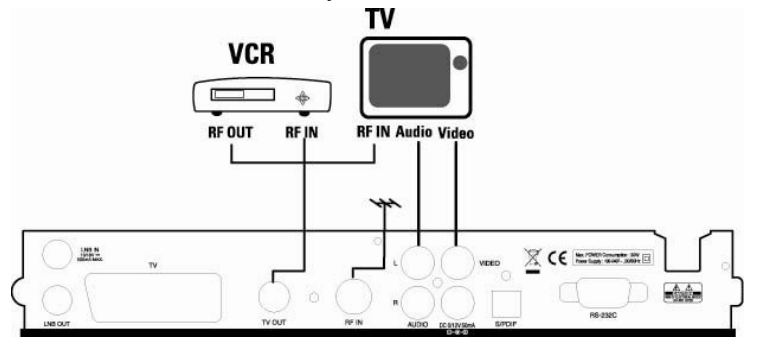

### 3. Подключение ТВ и VCR SCART кабелем

- 1) Подключите антенный кабель к гнезду RF-IN ресивера.
- 2) Подключите ВЧ кабель от Видеомагнитофона к гнезду RF-OUT ресивера.
- 3) Подключите ВЧ кабель от гнезда RF-OUT Видеомагнитофона к ТВ.
- 4) Подключите Video и Audio разъемы ТВ к Video и Audio ресивера.
- 5) Подключите TV SCARTтелевизора к TV SCART ресивера SCART кабелем.
- 6) Перейдите к **п. 2.2** для подключения спутниковой антенны.

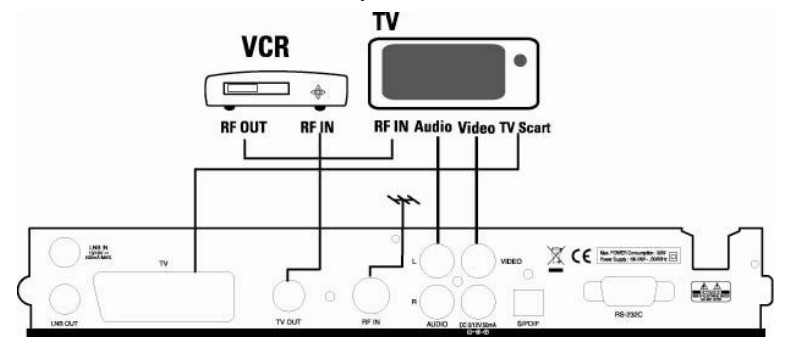

# 2.2 Подключение спутниковой антенны

### 1. ǿпутниковая антенна

Подключите антенный кабель от спутниковой антенны к гнезду LNB IN.

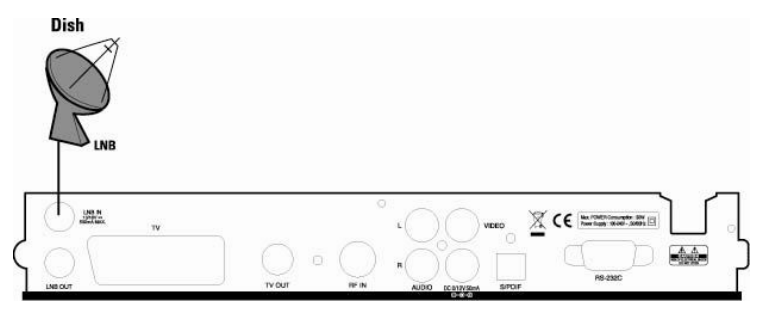

### 2. Фиксированные спутниковые антенны с использованием DiSEqC

Подключите выход DiSEqC к гнезду LNB IN ресивера.

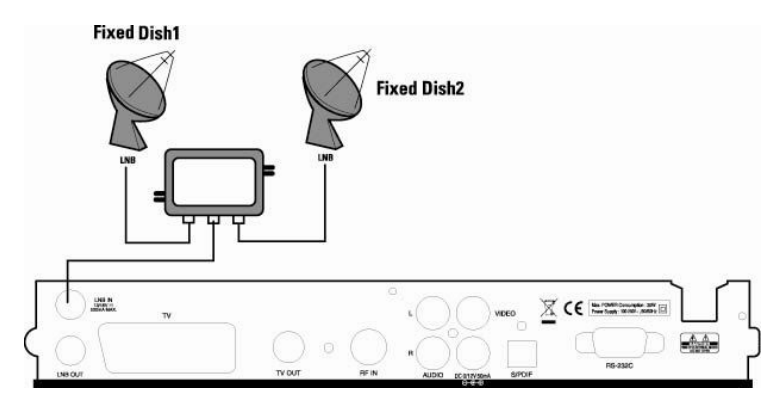

# 2.3 Подключение оптического S/PDIF

Ели Вы просматриваете программы в стандарте Dolby Digital, то можете наслаждаться звуком высокого качества Dolby Digital.

Подключите оптический S/PDIF выход к Dolby Digital декодеру или цифровому ТВ.

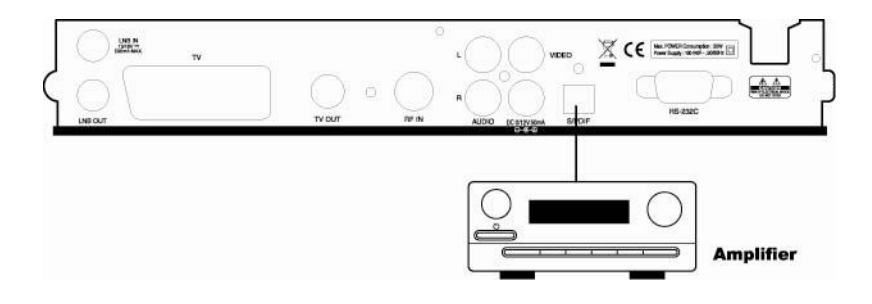

# 2.4 Включение

1. Подключите шнур питания ресивера к источнику питания и нажмите кнопку "Power" на задней панели ресивера.

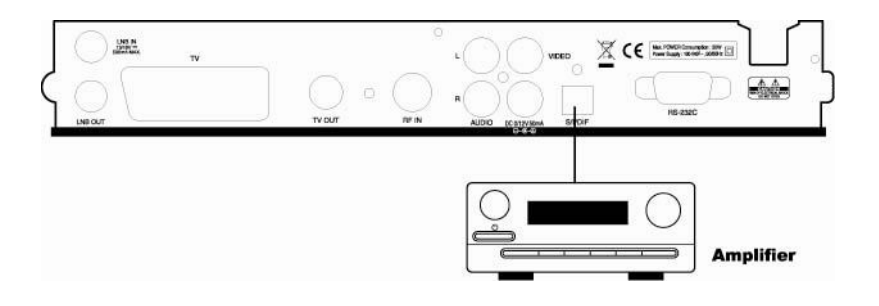

2. При первом включении ресивера необходимо произвести установку некоторых параметров системной конфигурации. Обратитесь к **следующей части** для более детальной информации о параметрах системной конфигурации.

Часть 3

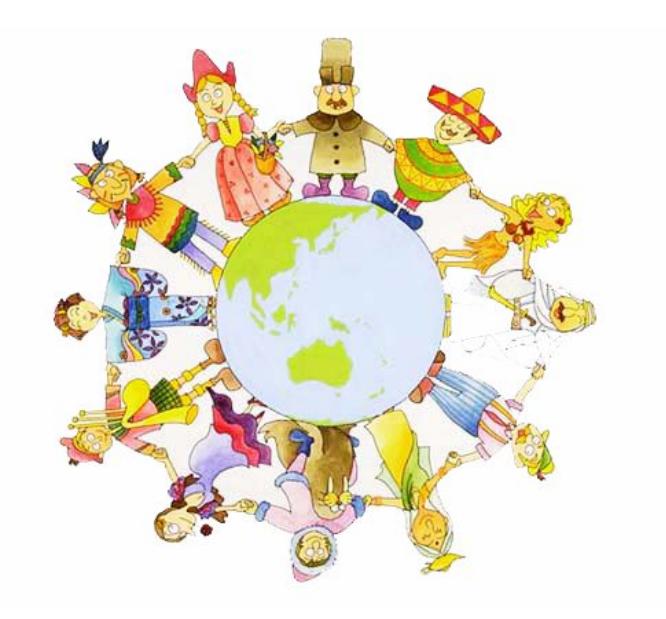

# Основные установки

При первом включении ресивера Вы должны произвести установку основных параметров. После завершения процедуры установки, Вы можете просматривать ТВ и слушать Радио.

**Включите ТВ и ресивер. Следуйте инструкциям на экране.**

# 3.1 Язык

Вы можете установить нужный Вам язык Меню, Аудио и язык Субтитров.

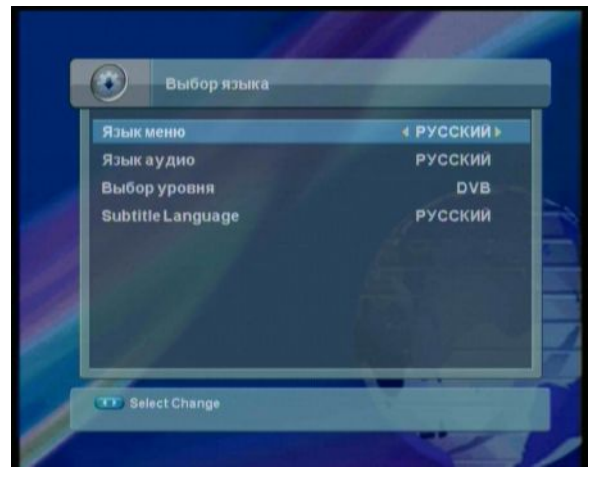

- 1. Выберите соответствующий язык из списка, используя кнопки "◀ ▶ ".
- 2. Нажмите кнопки "▲▼" для перемещения курсора на необходимый пункт.
- 3. Нажмите "EXIT" кнопку для перехода к следующему пункту установок.

# 3.2 Управление UHF

Вы можете выбрать канал UHF и PAL стандарт.

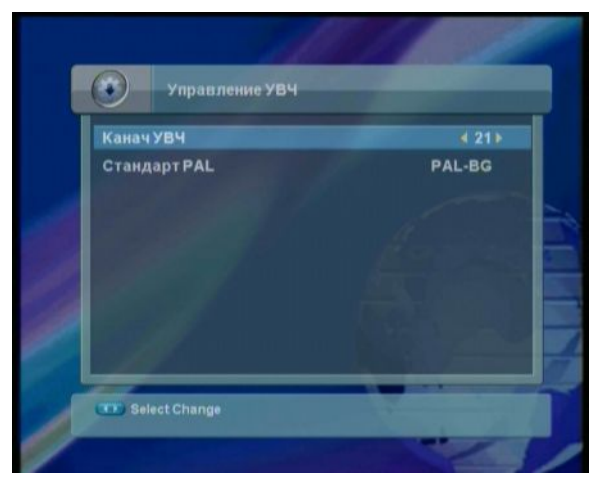

1. Выберите соответствующий канал из списка, используя кнопки "◀ ▶ ".

2. Выберите соответствующий стандарт PAL, используя кнопки "◀ ▶ ".

3. Нажмите "EXIT" кнопку для перехода к следующему пункту установок.

## 3.3 Редактирование спутника

You can edit the satellite setting.

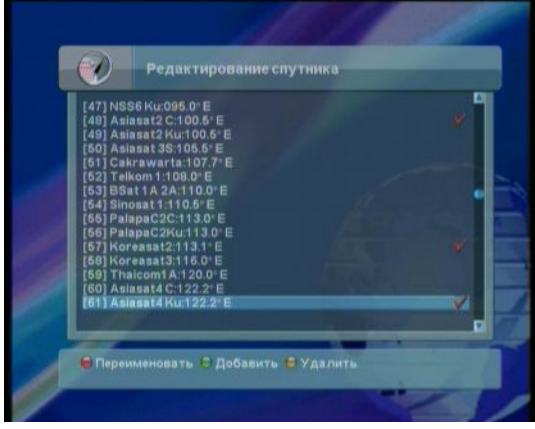

- 1. Нажмите кнопки "▲▼" для перехода к необходимому спутнику.
- 2. Вы можете переименовать название спутника, нажав "Красную" кнопку, можете добавить новый спутник, нажав "Зеленую" кнопку. Вы можете также удалить любой спутник, нажав "Желтую" кнопку.
- 3. Нажмите "EXIT" кнопку для перехода к следующему пункту установок.

# 3.4 ȁстановка антенны

Вы можете выполнить установки антенны для просмотра программ.

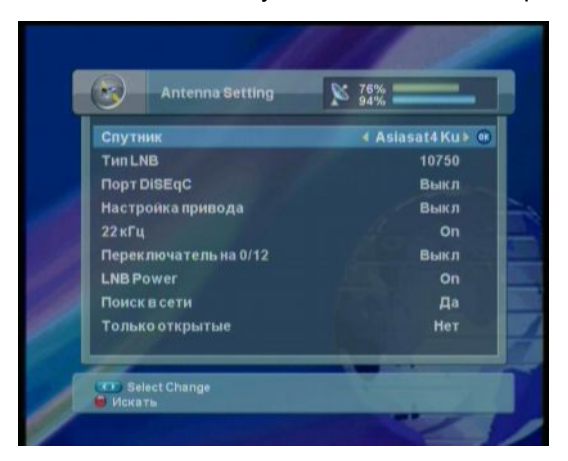

- 1. Выберите спутник, используя кнопки "◀ ▶ ".
- 2. Установите питание и частоту LNB, используя кнопки "◀ ▶ ".
- **Note**: Если используете универсальный LNB, установите тип LNB универсальный (9750/10600 (MHz)). При этом управление тоном 22kHz происходит автоматически.
- 3. Выберите DiSEqC и установки Мотора, используя кнопки "◀ ▶ ".
- 4. Выберите управление тоном 22kHz, используя кнопки "◀ ▶ ". При использовании управления тоном 22kHz установите 'Вкл'. В противном случае - 'Выкл'.
- 5. После окончания установок нажмите "Красную" кнопку для начала поиска.
- 6. После окончания поиска появится следующее сообщение. Нажмите кнопку "OK" для записи найденных каналов.

### 3.5 Автоматический поиск

Вы можете произвести установки для автоматического поиска каналов.

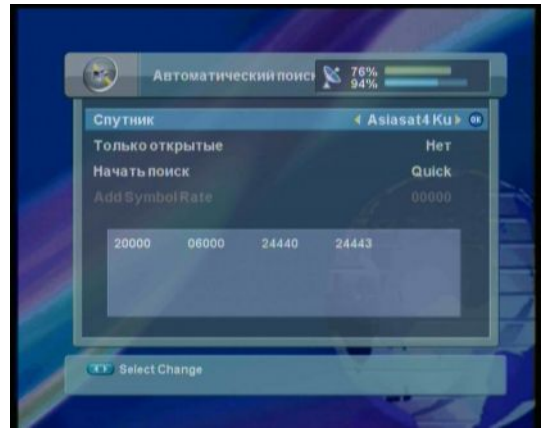

1. Выберите 'Быстрый' для начала писка используя кнопки "◀ ▶ ", и нажмите кнопку "OK" на пункте 'Начать поиск' для поиска каналов.

2. При выборе 'Детальный' для начала поиска используя кнопки "◀ ▶ ", Вы можете добавить новые значения скорости потока.

3. После окончания поиска каналов, появится окно с сообщением. Передвиньте курсор на пункт "OK" и нажмите кнопку "OK" для записи изменений.

# 3.6 Установка времени

Произведите установку текущего времени, времени включения и выключения.

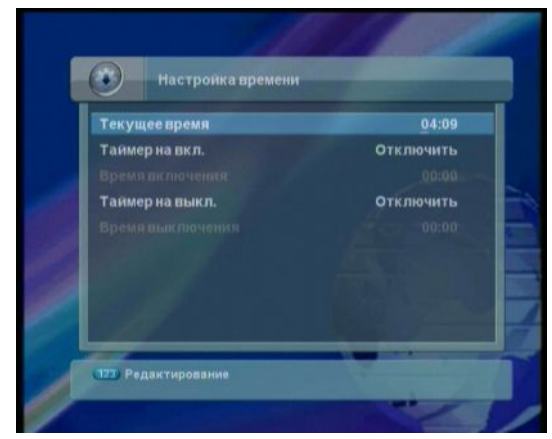

1. Установите текущее время, время включения и выключения, используя кнопки "◀ ▶ ".

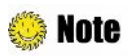

Если Вы сталкиваетесь с проблемами или имеете вопросы при настройке антенны, пожалуйста, обращайтесь к региональному дилеру.

Вы выполнили все установки, необходимые для просмотра ТВ или прослушивания Радио. Для получения более детальной информации об использовании ресивера, обращайтесь к *Части 4.*

Часть 4

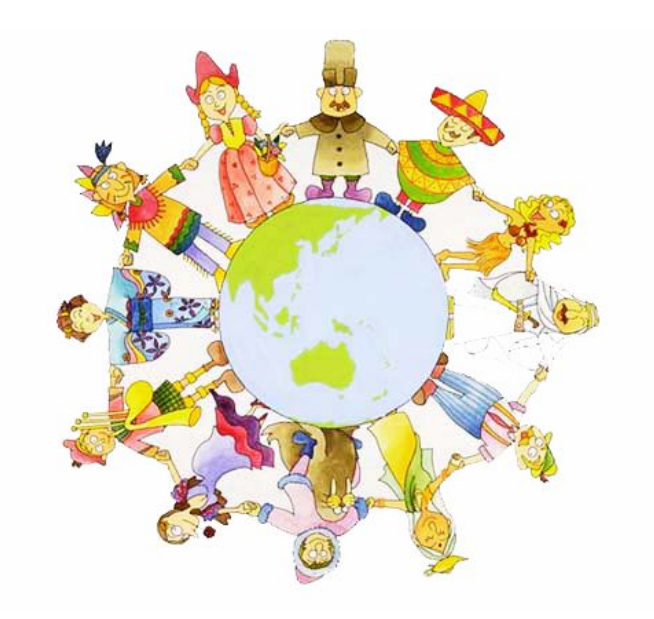

# **Операции**

# [Ǽсновные функции]

# 4.1 Изменение каналов

Существует несколько способов изменения просматриваемых каналов.

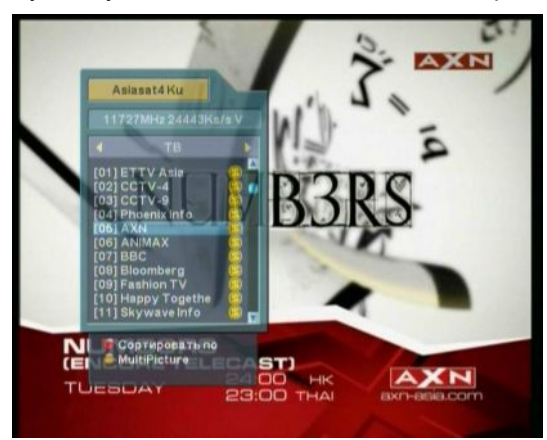

- Нажмите кнопки "▲▼ " на ПУ для последовательного изменения каналов.
- l Введите номер канала, используя цифровые кнопки "0~9".
- l Вы можете перейти на предыдущий канал, нажав "Синюю" кнопку на ПУ.
- l Нажмите кнопки "OK" для отображения списка ТВ каналов и выберите канал.

# 4.2 Регулировка громкости

Вы можете изменять уровень громкости просматриваемого канала.

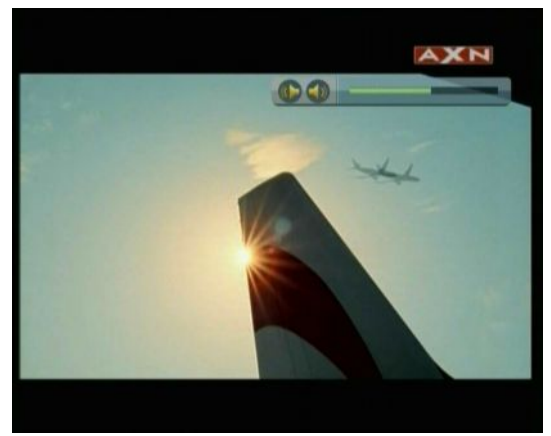

- Нажмите кнопки "<►" на ПУ для установки необходимого уровня громкости.
- l Нажмите кнопку "MUTE" на ПУ для выключения звука и повторного включения.

**:** Note : При настройке Меню (Гид, Редактор каналов и др.), Вы можете изменить уровень громкости кнопкой "VOL ▲▼ ".

## 4.3 Информационное окно

Вы сможете видеть информационное окно при нажатии кнопки "INFO", когда происходит просмотр программ. Нажмите кнопку "EXIT" или "INFO" для закрытия окна.

### 1. Основная информация

Основная информация показывается в следующем окне.

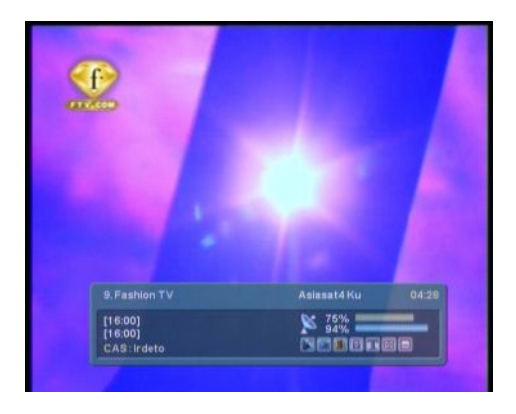

Для отображения детальной информации нажмите кнопку "INFO" повторно во время просмотра окна основной информации.

### 2. Детальная информация

Вы можете просматривать детальную информацию о просматриваемом канале. Нажмите кнопку "INFO" во время отображения окна основной информации. Нажмите кнопку "EXIT" или "INFO" для закрытия окна.

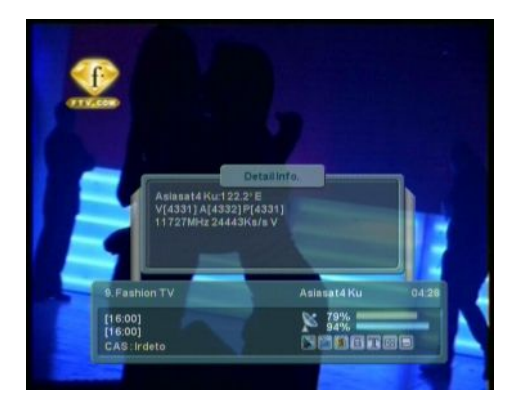

Окно детальной информации отобразит дополнительную информацию. Координаты спутника, ПИД и частота. Также отобразится EPG, если она доступна.

 $\bullet\bullet\bullet\bullet\bullet$  : Если нет никакой доступной информации EPG, окно не отображается.

# 4.4 Переключение ТВ, Радио и Групп

Нажмите кнопку "OK" для показа списка ТВ каналов, нажмите кнопки "◀ ▶ " для переключения ТВ, Радио и Групп.

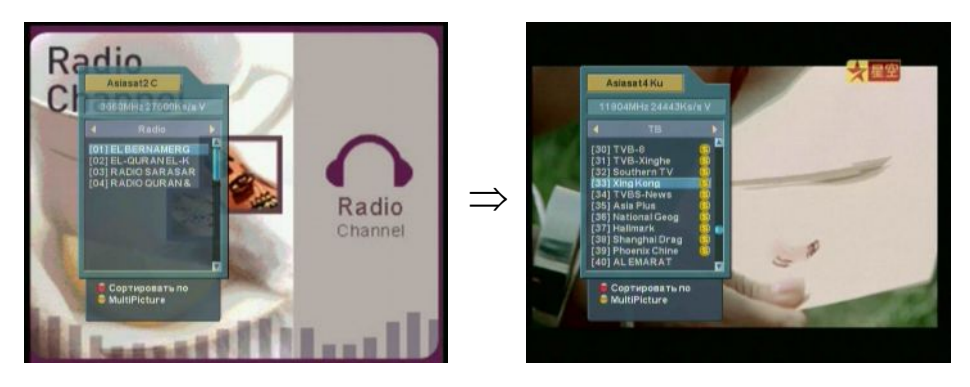

# 4.5 Изменение размеров экрана

Вы можете изменить размер просматриваемого изображения.

1. Нажмите кнопку "EXIT" для выбора режима изменения размеров экрана.

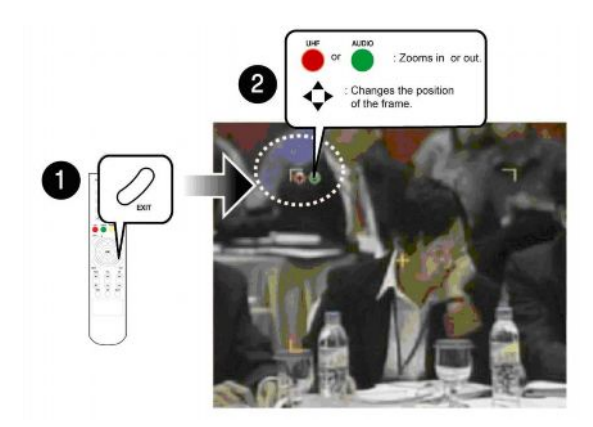

- 2. Нажмите "Красную" кнопку для увеличения или "Зеленую" кнопку для уменьшения размеров. Или кнопки "◄►▲▼" для изменения позиции.
- 4. Нажмите кнопку "OK" для просмотра измененного изображения.
- 5. Нажмите кнопку "EXIT" для возврата к нормальному режиму просмотра.

# 4.6 Изменение языка субтитров

Если программа обеспечивает просмотр Субтитров, Вы можете выбрать язык Субтитров.

1. Нажмите кнопку "SUBT" для отображения списка языков субтитров.

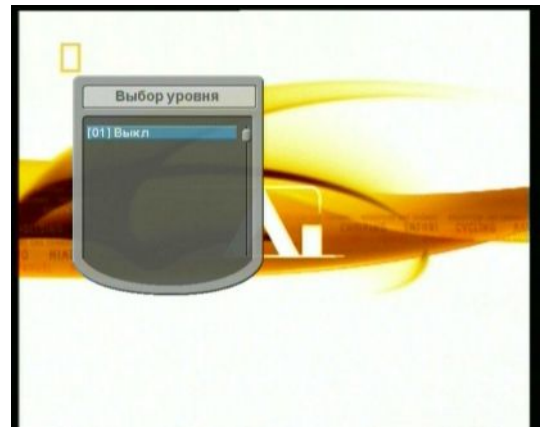

2. Выберите желаемый язык субтитров, используя кнопки "▲▼", и нажмите кнопку "OK". Субтитры на выбранном языке показываются внизу экрана.

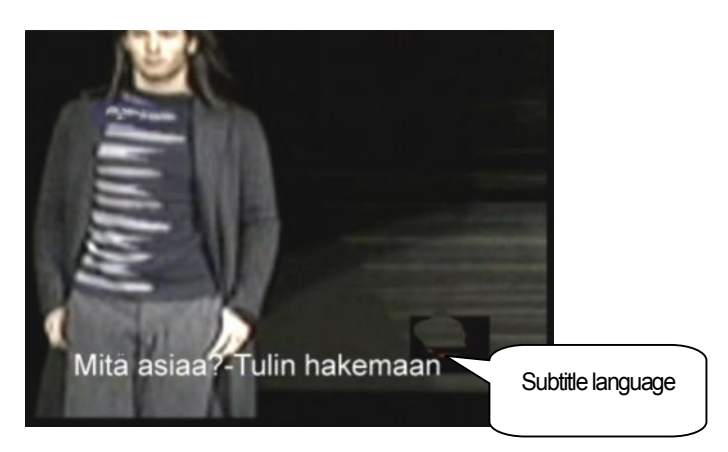

3. Выберите 'Выкл.' в меню выбора языка субтитров для выключения показа субтитров.

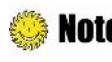

**: NOTE** : Вы можете установить язык субтитров по умолчанию. Нажмите кнопку "MENU" и выберите меню Установка языка - Субтитры для выбора языка. Обращайтесь к **Части 5.4.1 Языковые Установки** для более детальной информации.

# 4.7 Изменение языка Аудио & Выходов Аудио

Если текущая программа обеспечивает несколько вариантов, Вы можете выбрать желаемый язык. Вы можете также изменить аудио выход (Стерео, Моно, Право, Лево).

1. Нажмите кнопку "AUDIO" для отображения списка языков звукового сопровождения.

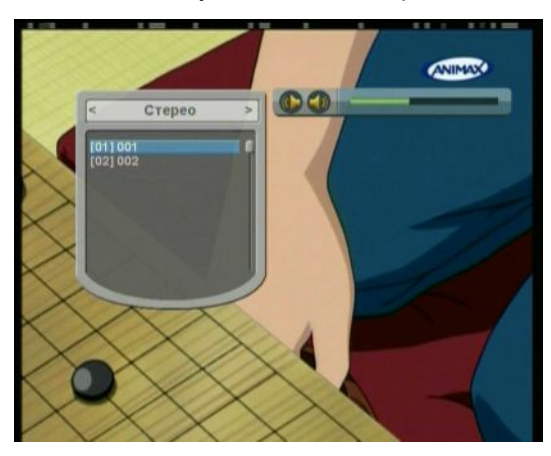

- 2. Выберите желаемый язык, используя кнопки "▲▼", нажмите кнопку "ОК". Язык будет изменен немедленно.
- **Note**: Вы можете установить язык по умогчанию. Нажмите кнопку "MENU" и выберите меню Установка языка - Аудио для выбора языка. Обращайтесь к **Части 5.4.1 Языковые Установки** для более детальной информации.
- 3. Нажмите кнопки "◀ ▶ " для выбора направления аудио выходов, во время отображения списка поддерживаемых языков.

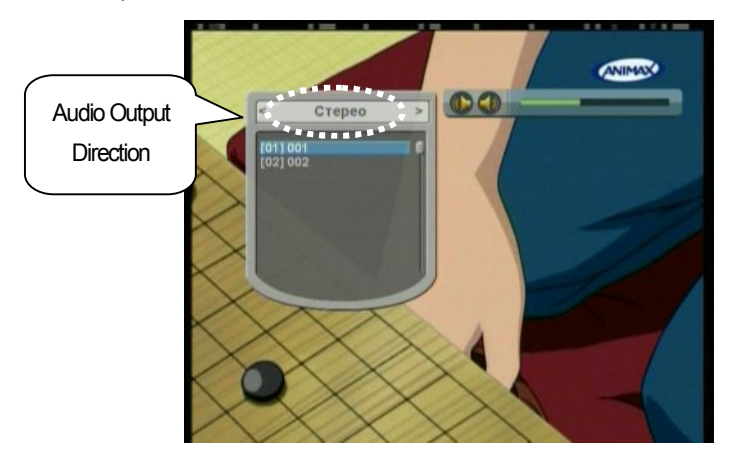

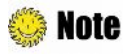

l Если программа поддерживает Dolby Digital AC-3, Вы не можете выбрать режим аудио.

# [Дополнительные функции]

# 4.9 ȁправление списком каналов

### 4.9.1 Показ списка каналов

Вы можете видеть различные списки каналов и производить изменения каналов в списке каналов.

1. Нажмите кнопку "OK" для отображения списка каналов во время просмотра.

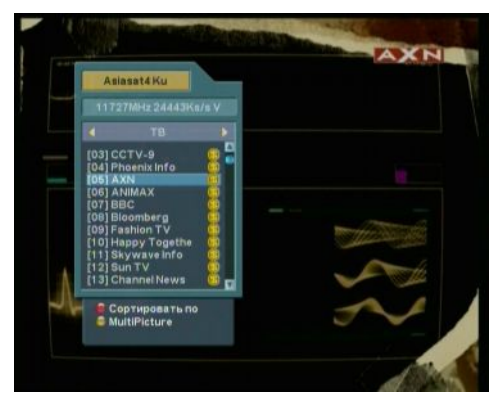

2. Передвигайтесь на желаемый канал, используя кнопки "▲▼", и нажмите кнопку "OK" для выбора канала.

### 4.9.2 ǿортировка списка каналов

Вы можете произвести сортировку каналов для более удобного управления.

- 1. Нажмите кнопку "OK" для отображения списка каналов на экране.
- 2. Нажмите кнопку "Красная" для сортировки каналов по Имени, Дате, FTA.
- 3. Нажмите кнопки "▲▼" для перемещения курсора в желаемый пункт, и нажмите кнопку "OK" для сортировки списка каналов.

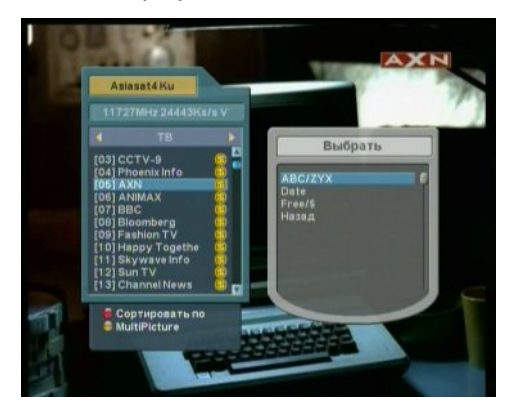

### 4.9.3 Ǻультиэкранный просмотр

Вы можете организовать мультиэкранный просмотр и выбрать каналы для просмотра.

Нажмите кнопку "OK" для отображения списка каналов во время просмотра.

1. Нажмите "Желтую" кнопку для отображения числа каналов.

2.Выбор необходимого числа каналов кнопками "▲▼" и нажмите кнопку "OK" для перехода к мультиэкранному просмотру.

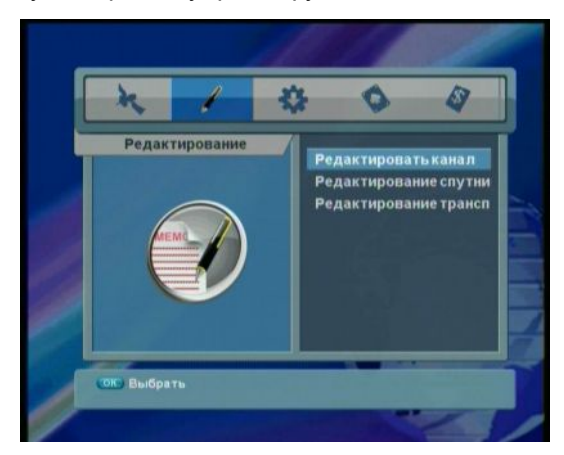

3. Передвигайтесь к желаемому числу выводимых окон, используйте кнопку "▲▼" и нажмите кнопку "OK" для начала мультиканального просмотра.

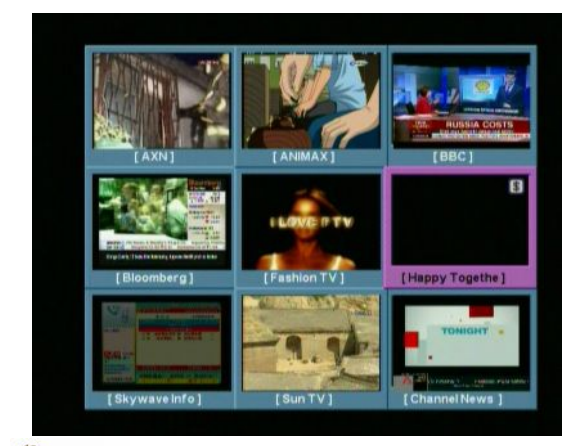

**Note**: Нажмите кнопку "Page ▲▼" для изменения количества просматриваемых окон.

4. Нажмите кнопку "EXIT" или "OK" для возврата к просмотру**одного** канала.

### 4.9.4 Редактирование каналов

Вы можете редактировать (блокировать, удалить, переместить или переименовать) все каналы или каждый канал в отдельности.

**Note**: Нажмите кнопку "EXIT" или "MENU" для записи изменений и возврата в предыдущее меню.

- 1. Нажмите кнопку "MENU".
- 2. ①Перейдите к меню Редактировать, используя кнопки "◄►", и нажмите "OK".

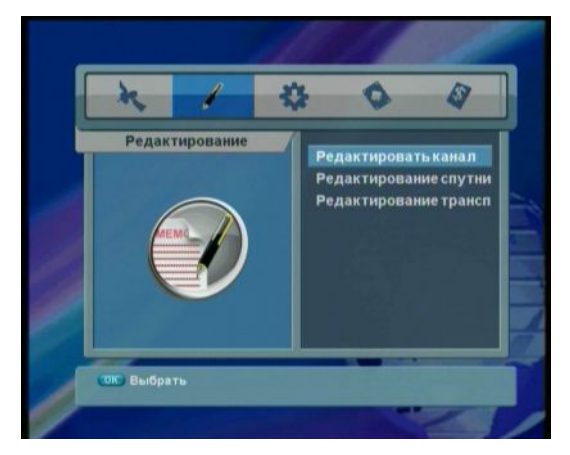

②Выберите пункт "Редактировать канал" кнопкой "OK".

3. Вы можете блокировать, удалить, переместить или переименовать все каналы или каждый канал. Если Вы хотите удалить один или более каналов, выберите желаемый канал(ы) и нажмите "Желтую" кнопку.

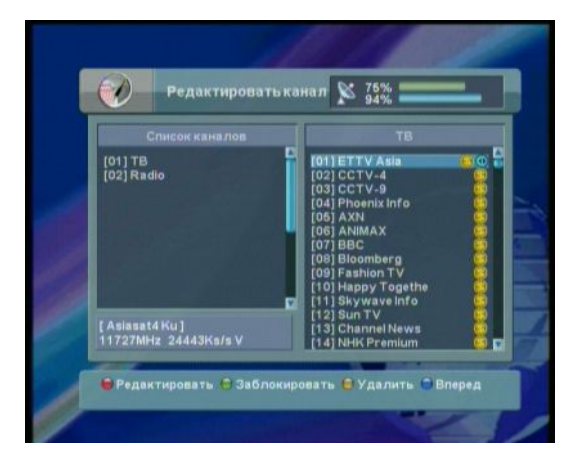

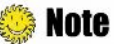

- l Красная: Редактировать канала(ы).
- **Зеленая: Блокировать канал(ы).**
- **Желтая: Удалить канал(ы).**
- **Синяя: Передвинуть канал в выбранное** место.

4. Нажмите кнопку "MENU" или "EXIT" после окончания действий с каналами.

# 4.10 Редактирование спутников

Вы можете произвести редактирование спутников (добавить, удалить, переименовать).

- 1. Нажмите кнопку "MENU".
- 2. ① Перейдите к меню Редактировать, используя кнопки "◄►", и нажмите "OK".
	- ② Выберите пункт "Редактировать спутник" кнопкой "OK".

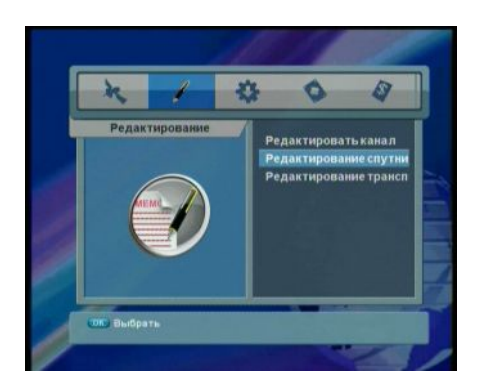

3. Вы можете добавить, удалить или переименовать спутник. Вы можете также создать новую группу спутников, используя кнопку "Зеленая".

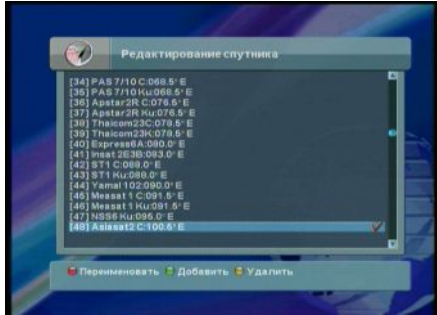

### **Note**

- l Красная: Переименовать.
- l Зеленая: Добавить.
- l Желтая: Удалить.
- 3. Отобразится окно клавиатуры. Введите имя спутника, используя кнопки "◄►▲▼" и нажмите кнопку "OK".

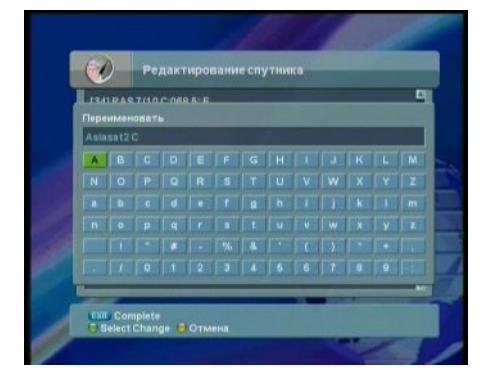

## **Note**

- **Зеленая: Выберите тип шрифта.**
- Желтая: Удалить символ.
- l Выход: Переход в окно ввода координат после вода нового имени.

5. После закрытия окна вводи имени спутника, отобразится окно ввода координат. Введите Долготу спутника, используя кнопки "0~9" и измените значение Восток/Запад кнопкой "OK".

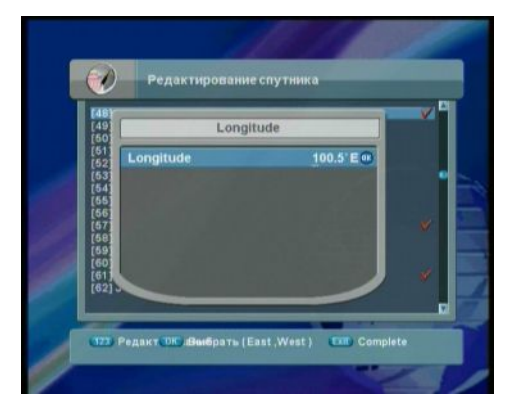

6. Нажмите кнопки "MENU" или "EXIT" после окончания ввода величин.

### 4.10.1 Изменение группы спутников

Вы можете изменить группу спутников.

1. Нажмите кнопку "SAT" для просмотра списка групп спутников.

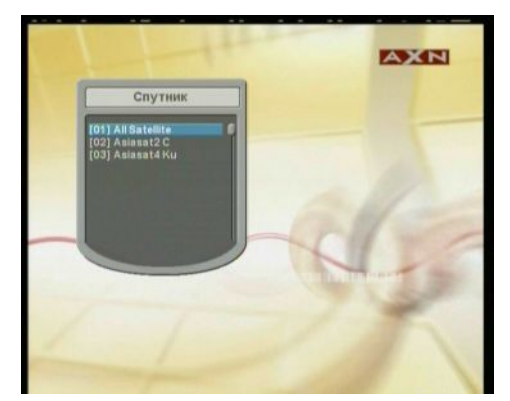

2. Выберите необходимую группу каналов, используя кнопку "OK" для отображения подгруппы каналов.

4. Нажмите кнопку "EXIT" для возврата к предыдущему меню.

# 4.11 Телегид

EPG (Телегид) показывает программу передач каждого канала с указанием даты и времени.

1. 1. Нажмите кнопку "EPG".

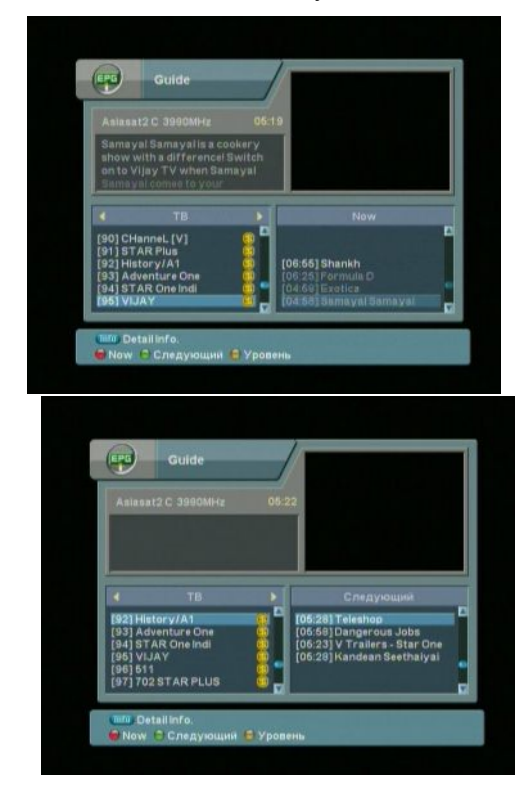

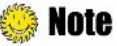

- l Красная: Текущая программа.
- l Зеленая: Следующая программа.
- Желтая: Недельная программа.
- **Info: Детальная информация.**

Перейдите на желаемый канал, используя кнопку "▲▼". Для поиска канала, расположенного на другой странице, используйте кнопки "PAGE▲▼".

2. Нажмите кнопку "Желтая" для просмотра недельной программы передач выбранного

канала.

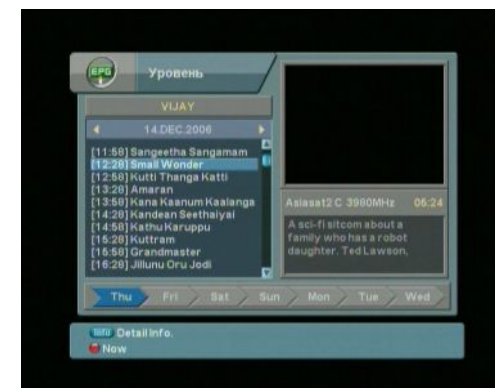

# 4.12 Телетекст

Сервис Телетекста - передача текстовых данных службой провайдера. Это доступно только при обеспечении данной услуги.

1. Нажмите кнопку "TEXT". Данные Телетекста показываются на экране. Выберите желаемый язык, используя кнопки "▲▼", и нажмите кнопку "OK".

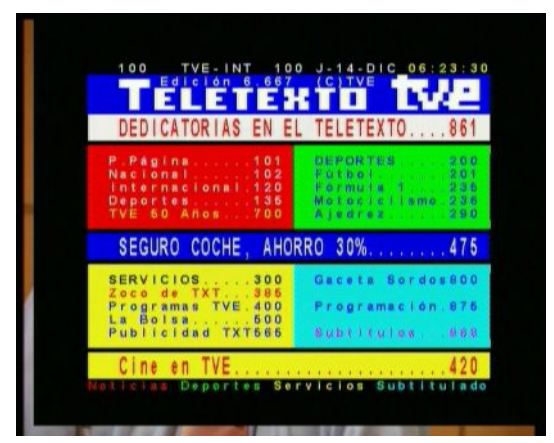

- 2. Выберите страницу, используя кнопки "0~9" (100~899).
- 3. Нажмите кнопку "EXIT" для возврата к предыдущему меню.

# 4.13 Переключение STB/TV

Данная функция используется при использовании ВЧ выхода (RF модулятор) Нажмите кнопку "TV/ресивер". Сигнал выхода принимается с RF модулятора.

Часть 5

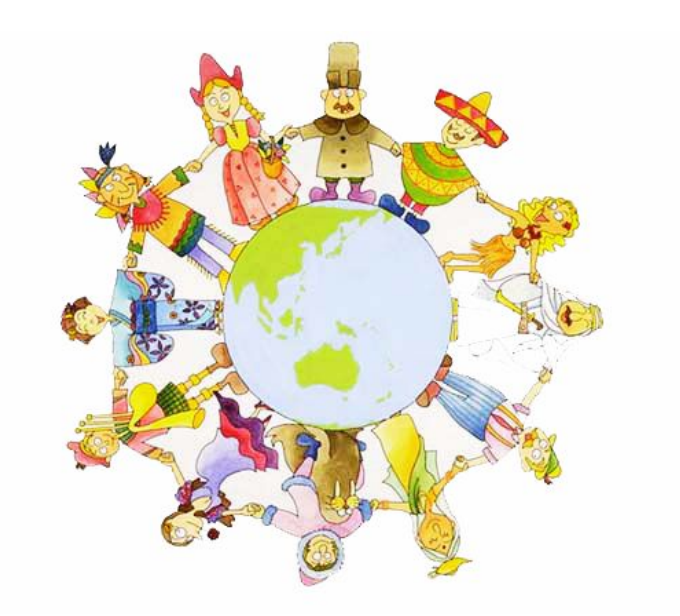

# **Установки**

В данной части описывается производство поиска каналов, редактирование каналов, установки для языка, таймера и др.

- 1. Нажмите кнопку "MENU" для отображения Главного меню.
- 2. Перейдите к необходимому пункту меню, используя кнопки "◀ ▶ " и нажмите кнопку "OK" для выбора данного пункта.

3. Перейдите к необходимому пункту подменю, используя кнопки "▲▼"и нажмите кнопку "OK" для выбора данного пункта.

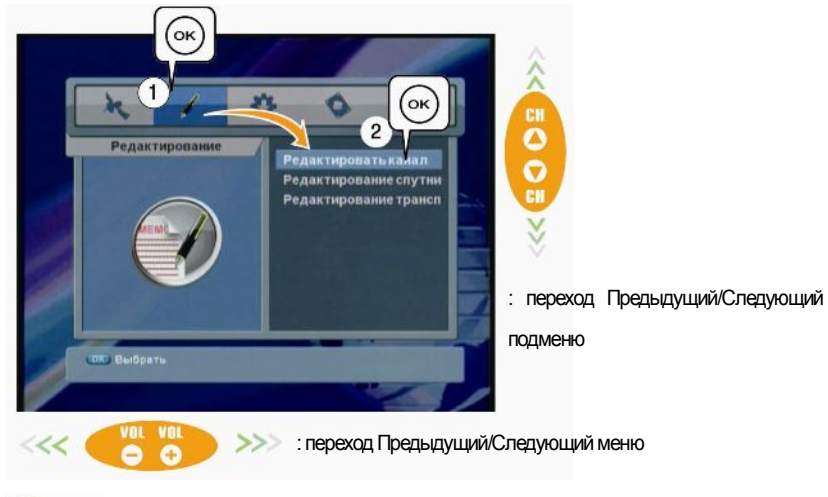

### **Note**

- l Нажмите кнопку "EXIT" для возврата к предыдущему экрану.
- l Нажмите кнопку "MENU" для выхода из меню установок.
- В меню программы показываются кнопки, используемые в меню установок.

# 5.1 Поиск каналов

Вы можете сделать установки антенны и произвести поиск каналов.

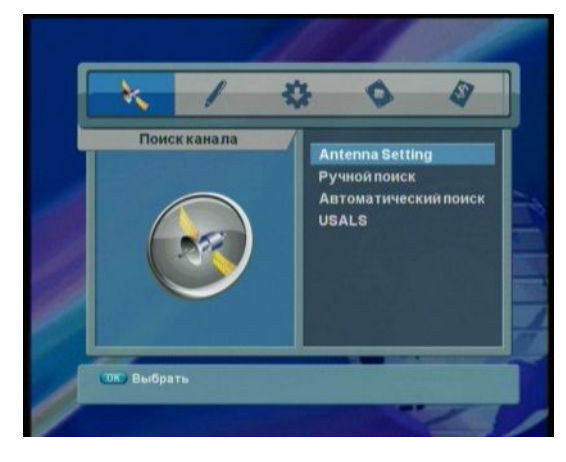

- l **Установка антенны:** Произвести установки антенны.
- **Ручной поиск: Ручной поиск** каналов.
- **Автоматический поиск: Поиск** каналов спутника автоматически.
- **USALS: Установка углов** Антенны.

### 5.1.1 ȁстановка антенны

Произведите установку параметров антенны: спутник, тюнер, транспондер, LNB, DiSEqC .

① Выберите меню Поиск каналов, используя кнопки "◀ ▶ ", нажмите кнопку "OK". ② Выберите подменю Установка антенны, используя кнопки "▲▼", нажмите кнопку "OK.

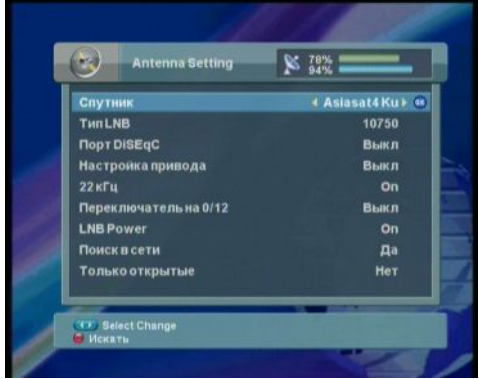

- l **DiSEqC порт:** MiniA, MiniB, Порт 1/2/3/4, Выключено
- l **Настройка привода:** DiSEqC 1.2, USALS, Выключено
- l **22KHz :** Включено, выключено
- l **LNB Power:** Вкл., Выкл.
- 1. Выберите спутник, транспондер, LNB питание и тип, используя кнопки "◀ ▶ ".
- 2. Выберите 22kHz, используя кнопки "◀ ▶ ". Когда используете тоновый переключатель 22kHz, установите 'Вкл'. В противном случае - 'Выкл'.
- 3. Установите DiSEqC, используя кнопки "◀ ▶ ".
- **:** Note : При использовании универсального LNB, установите тип LNB универсальный (9750/10600 MHz). При этом пункт '22KHz тон' недоступен.
- 4. После производства установок нажмите "Красную" кнопку для начала поиска.

### 5.1.2 Ручной поиск

После установки антенны, Вы можете произвести поиск канала(ов) выбранного спутника, если Вы знаете данные транспондеров.

① Выберите меню Поиск каналов, используя кнопки "◀ ▶ ", нажмите кнопку "OK". ②Перейдите к подменю Ручной поиск, используя кнопки "▲▼", нажмите кнопку "OK".

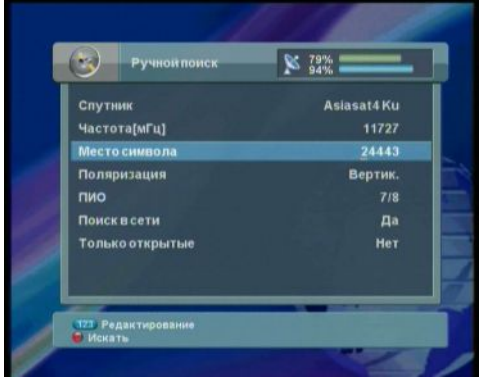

- **Частота, Скорость потока: Вы** можете ввести данные, используя кнопки "0~9".
- l **Поляризация:** Вертикальная, Горизонтальная
- l **Коррекция ошибок:** Auto, 1/2, 2/3, 3/4, 5/6, 7/8
- l **Сетевой поиск & FTA только:** Да, Нет
- 1. Выберите желаемый спутник, используя кнопки "◀ ▶ ".
- 2. Введите Частоту и Скорость потока, используя кнопки "0~9".
- 3. Выберите Поляризацию, FEC, Сетевой поиск, «FTA только», используя кнопки "◀ ▶ ".
- 4. После производства установок нажмите "Красную" кнопку для поиска каналов.

### 5.1.3 Автоматический поиск

После установки антенны, Вы можете начать автоматический поиск каналов спутника.

① Выберите меню Поиск каналов, используя кнопки "◀ ▶ ", нажмите кнопку "OK".② Перейдите к подменю Автоматический поиск, используя кнопки "▲▼", и нажмите кнопку "OK".

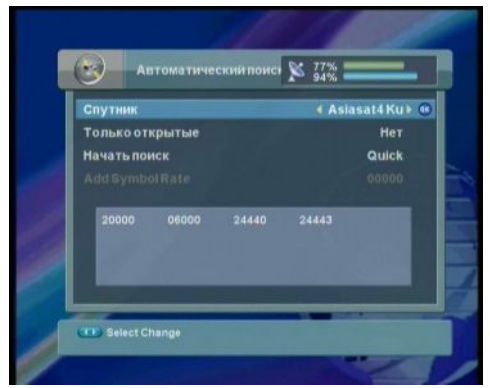

- l **FTA only:** Да, Нет
- l **Добавить скорость потока:** Вы можете редактировать величину кнопками "0~9".

1. Выберите желаемый спутник, используя кнопку "OK".

- 40 | AF-3300E IRDETO Руководство пользователя
- 1. Выберите FTA Только используя кнопки "◀ ▶ ".
- 3. Введите значение Скорости потока, используя кнопки"0~9".
- 4. После окончания выполнения установок переведите курсор в положение Начать поиск и нажмите кнопку "ОК".

 $\bullet$  Note : Пожалуйста, дождитесь окончания Автоматического поиска. Для остановки Автоматического поиска нажмите кнопку "EXIT". После окончания или остановки Автоматического поиска все найденные данные автоматически сохранятся.

### **5.1.4 USALS**

Вы можете установить направление движения поворотной антенны, введя величины координат места.

① Выберите меню Поиск каналов, используя кнопки "◀ ▶ ", нажмите кнопку "OK". ②Перейдите к подменю USALS, используя кнопки "▲▼", нажмите кнопку "OK".

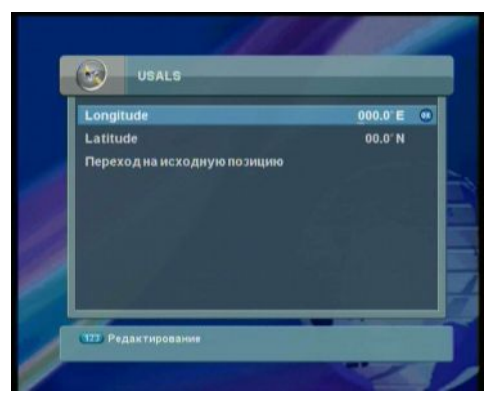

l **Долгота, Широта:** Вы можете ввести значение, используя кнопки "0~9".

- 1. Введите значение величин Широты и Долготы, используя кнопки "0~9".
- 2. Измените значение Восток/Запад или Север/Юг, используя кнопки "OK".
- 3. После окончания ввода величин углов на экране отобразится окно подтверждения. Нажмите кнопку "OK" для записи изменений.

# 5.2 Редактировать

Вы можете редактировать канал(ы), спутник(и) и транспондер(ы).

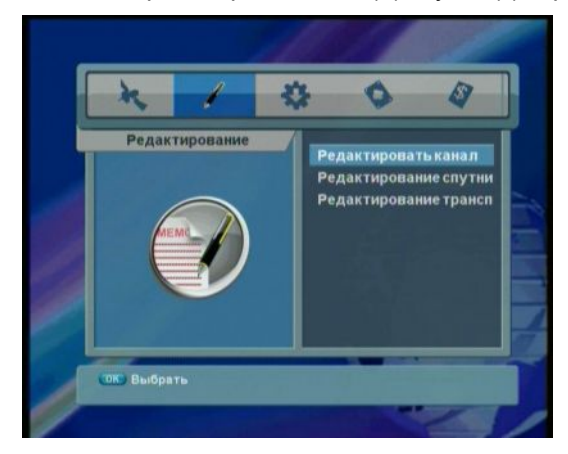

- **Редактировать канал:** Блокировать/удалить/перемести ть/переименовать канал.
- **Редактировать спутник:** Переименовать/редактировать/у далит спутник.
- l **Редактировать Транспондер:** Создать/редактировать/удалить транспондер.

### 5.2.1 Редактировать канал

Вы можете редактировать (Блокировать, Удалить, Переместить, Переименовать) все каналы или отдельный канал. Обращайтесь к **Части 4.9.4** для более детальной информации.

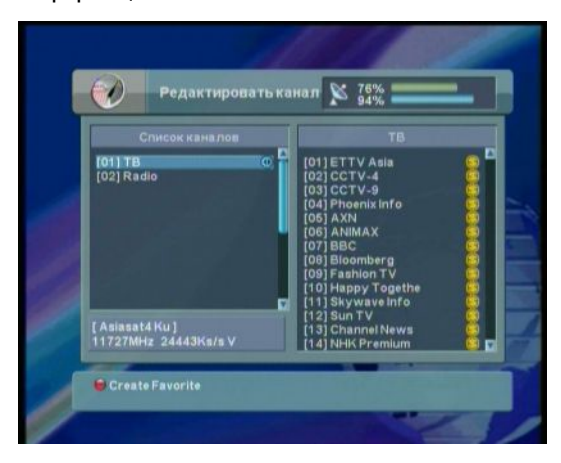

### 5.2.2 Редактировать спутник

Вы можете редактировать (добавить, удалить или переименовать) все спутники. Обратитесь к **Части 4.10 Редактировать Спутник** для более детальной информации.

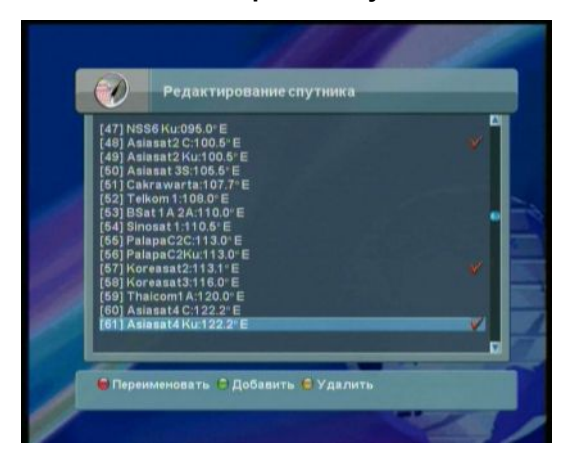

### 5.2.3 Редактировать Транспондер

Вы можете создать, редактировать и удалить транспондер и спутник.

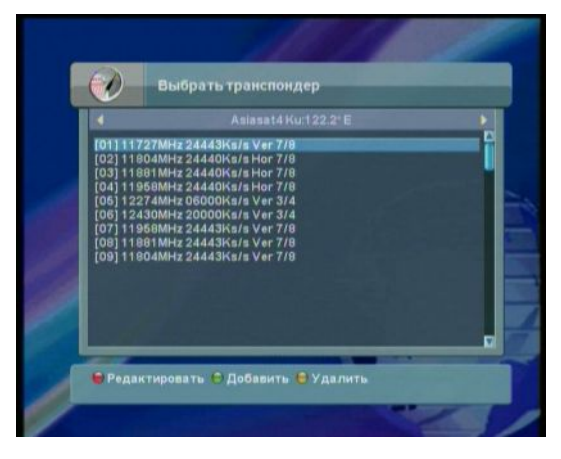

1. ① Выберите меню Поиск каналов, используя кнопки "◀ ▶ ", нажмите кнопку "OK". ② Перейдите к подменю Изменить транспондер, используя кнопки "▲▼", нажмите кнопку "OK".

2. В списке спутников, Вы можете добавить новый спутник, используя кнопку "Зеленая", мож ете редактировать спутник, используя кнопку "Красная". Вы можете также удалить спутник, используя кнопку "Желтая" для только добавленного спутника. В списке транспондеров, Вы можете редактировать, добавлять, или удалять транспондер, используя "Красную", "Зелену ю" или "Желтую" кнопки.

# 5.3 ȁстановка

Вы можете произвести следующие установки Выбор языка, Настройки меню, Настройки ТВ выходов, Настройки времени, Установки блокировок, и управление модулятором.

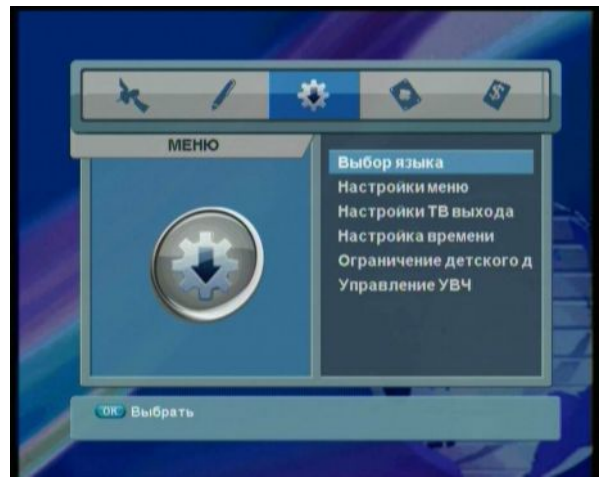

- l **Выбор языка:** Выбор языка.
- **Настройки меню:** Установки меню.
- **Настройки ТВ выхода: Установки** соединениями.
- **Настройка времени:** Установка даты, времени и таймера.
- **Ограничение доступа:** Установка системных блокировок
- l **Управление модулятором:** Установка UHF.

① Выберите меню Установка, используя кнопки "◀ ▶ " и нажмите кнопку "OK".

②Перейдите к необходимому подменю, используя кнопки "▲▼", нажмите кнопку "OK".

### 5.3.1 ȁстановка языка

Вы можете произвести установку Языка Меню, Аудио и Субтитров.

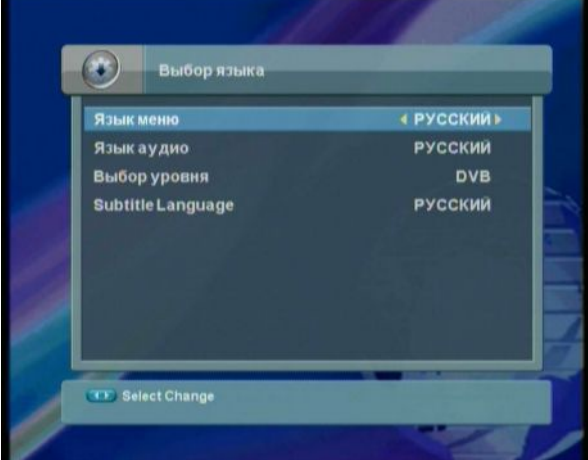

- $\leftrightarrow$  **: Выбор величины.**
- АУ: Переход по пунктам меню.
- **MENU: Выход из меню.**

### 5.3.2 Настройки меню

Вы можете установить время показа информационного окна и прозрачность окна.

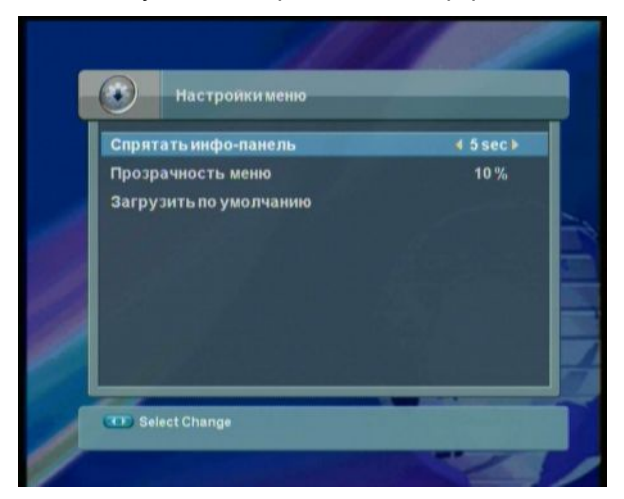

- l ◀ ▶ **:** Выбор необходимой величины.
- l ▲▼:Переход по пунктам меню.
- **MENU: Выход из меню.**

### 5.3.3 Настройки ТВ выхода

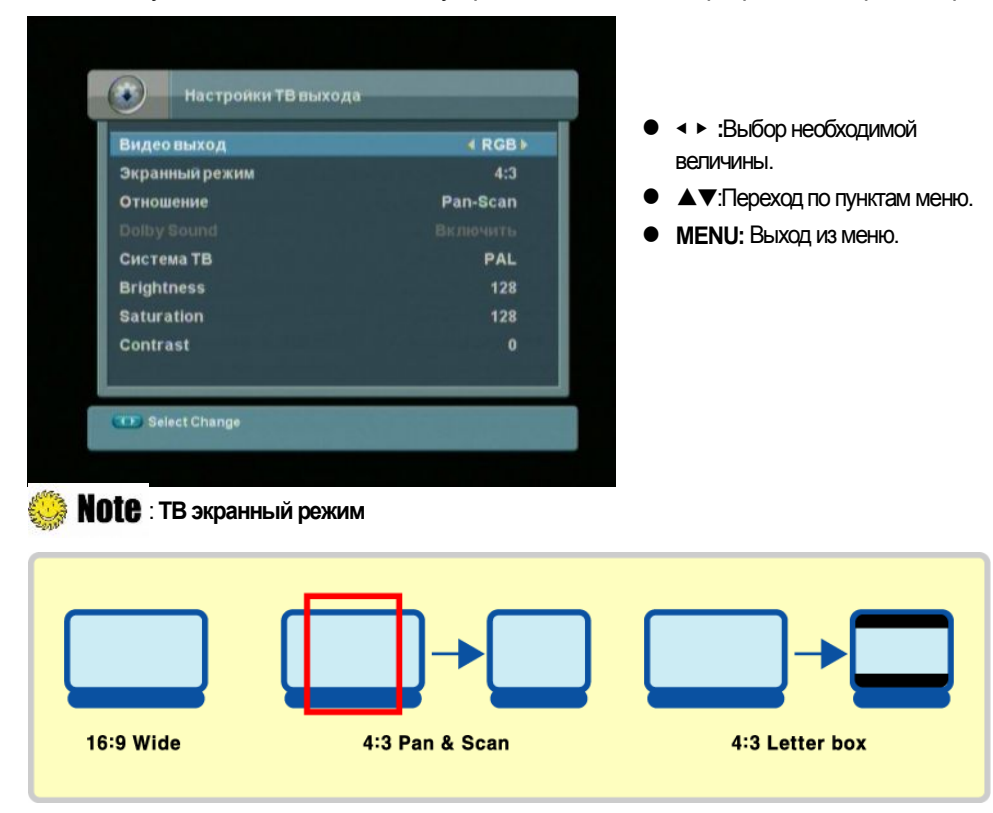

Вы можете установить подключаемые устройства такие, как ТВ разрешение экрана и др.

### 5.3.4 ȁстановка времени

Вы можете произвести установку текущего времени.

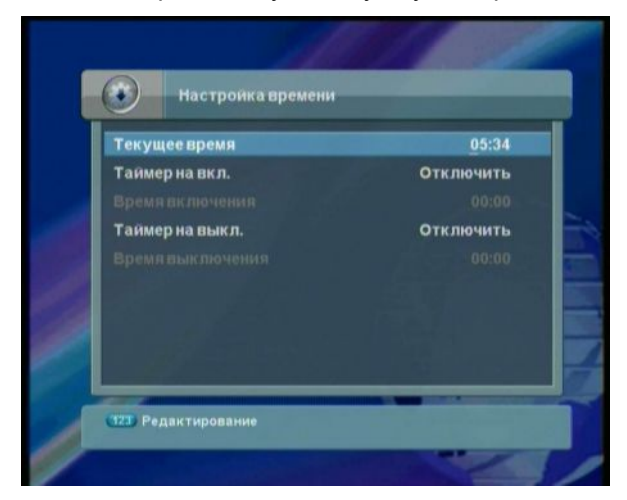

- ◆ ► :Выбор необходимой величины.
	- **▲▼:Переход по пунктам меню.**
- **0~9**: Ввод значения времени.
- **MENU: Выход из меню.**

### 5.3.5 Ограничение доступа

Вы можете предотвратить неразрешенное использование ресивера введением блокировки Установки/Меню/IRD и пароля.

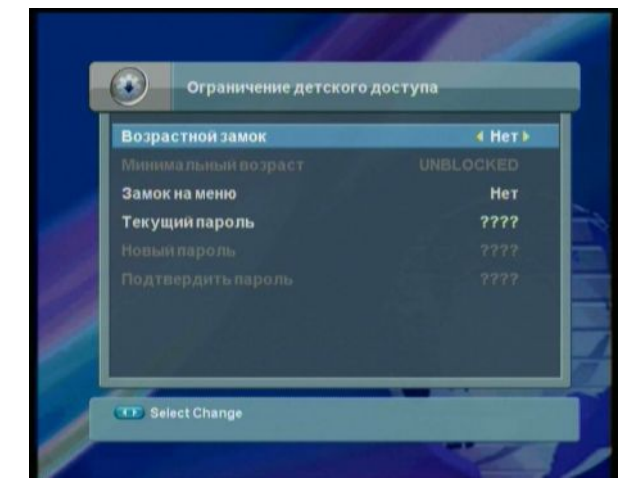

- ◆ Выбор необходимой величины.
- **▲▼:Переход по пунктам меню.**
- **MENU: Выход из меню.**

# 5.4 Инструменты

Вы можете просматривать информацию о ресивере, уровень сигнала, произвести возврат к заводским установкам, и играть в игры.

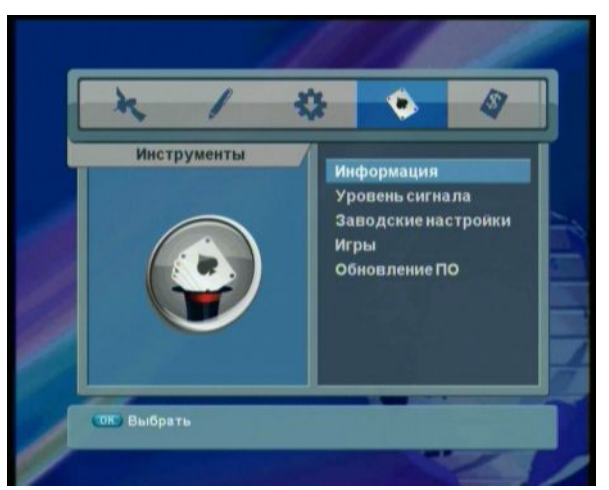

- **ІИнформация:** Показывает версии программного обеспечения.
- **Уровень сигнала:** Показывается уровень сигнала.
- **Заводские настройки: Возврат к** заводским установкам.
- **Игры:** Установленные игры.
- **Обновление ПО: поддержка** нового программного обеспечения.

① Переход по пунктам меню с использованием кнопок "◀ ▶ ".

② Переход по пунктам подменю с использованием кнопок "▲▼", и вход в пункт подменю, нажав кнопку "OK".

# 5.5 ǿистема условного доступа (CAS)

Вы можете просмотреть информацию о системе условного доступа(CAS).

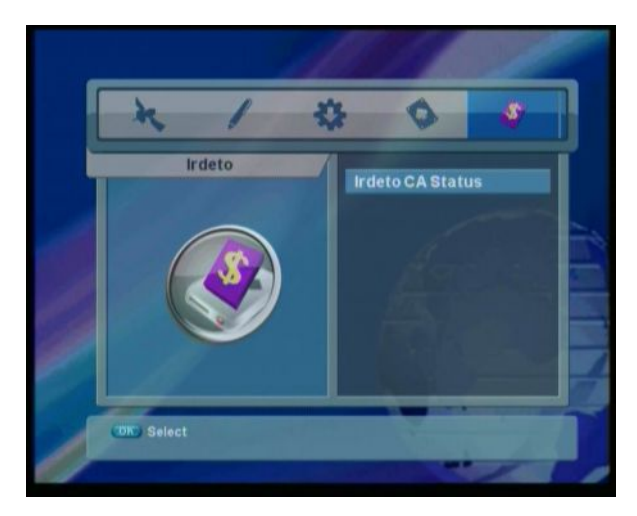

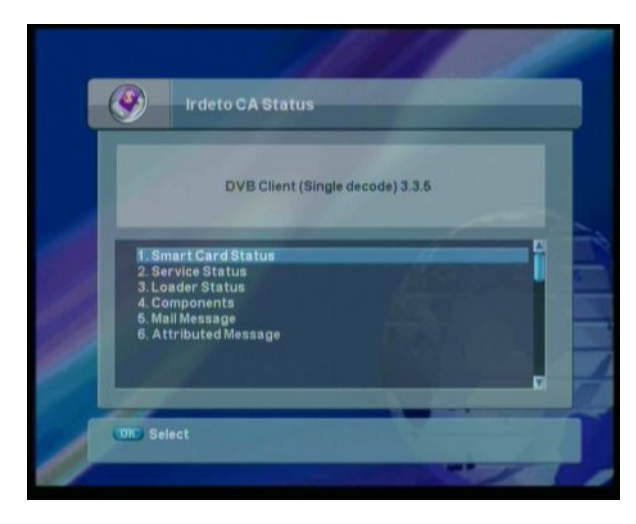

- l **Статус Смарт-карты:** показывается статус установленной Смарт-карты
- **Статус Сервиса: показывается** статус сервиса просматриваемого канала
- **Статус загрузчика:** показывается статус IRD
- **Компоненты**
- **Почтовые сообщения:** показываются входящие сообщения
- **Сообщения атрибутов:** показываются сообщения TMS (ключевой информации)

### 48 | AF-3300E IRDETO Руководство пользователя

Часть 6

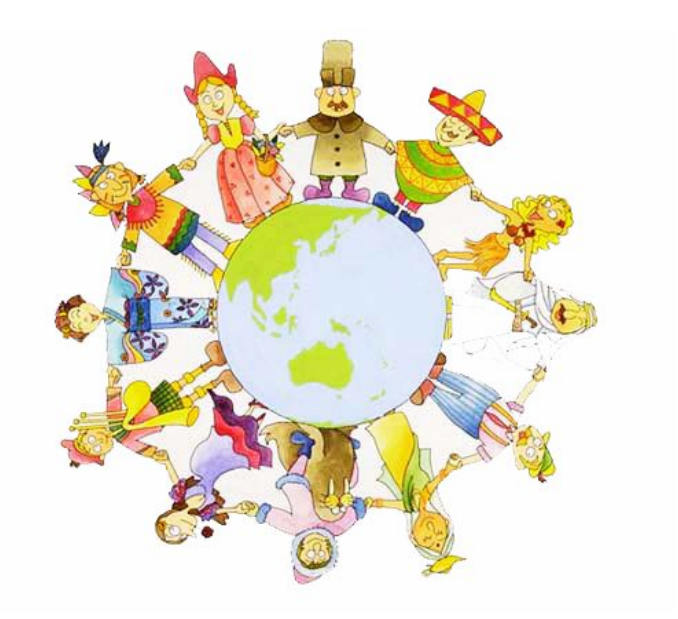

# Приложение

# 6.1 ȁстранение неисправностей

### **A.1 Основные неисправности**

Возможны различные причины, вызывающие неработоспособность ресивера.

Проверьте ресивер согласно неисправностям, показанным ниже.

Если Ваш ресивер не работает должным образом, пожалуйста, **свяжитесь с Вашим региональным дилером**. Не открывайте ресивер. Это лишит Вас гарантии и может привести к поражению электрическим током.

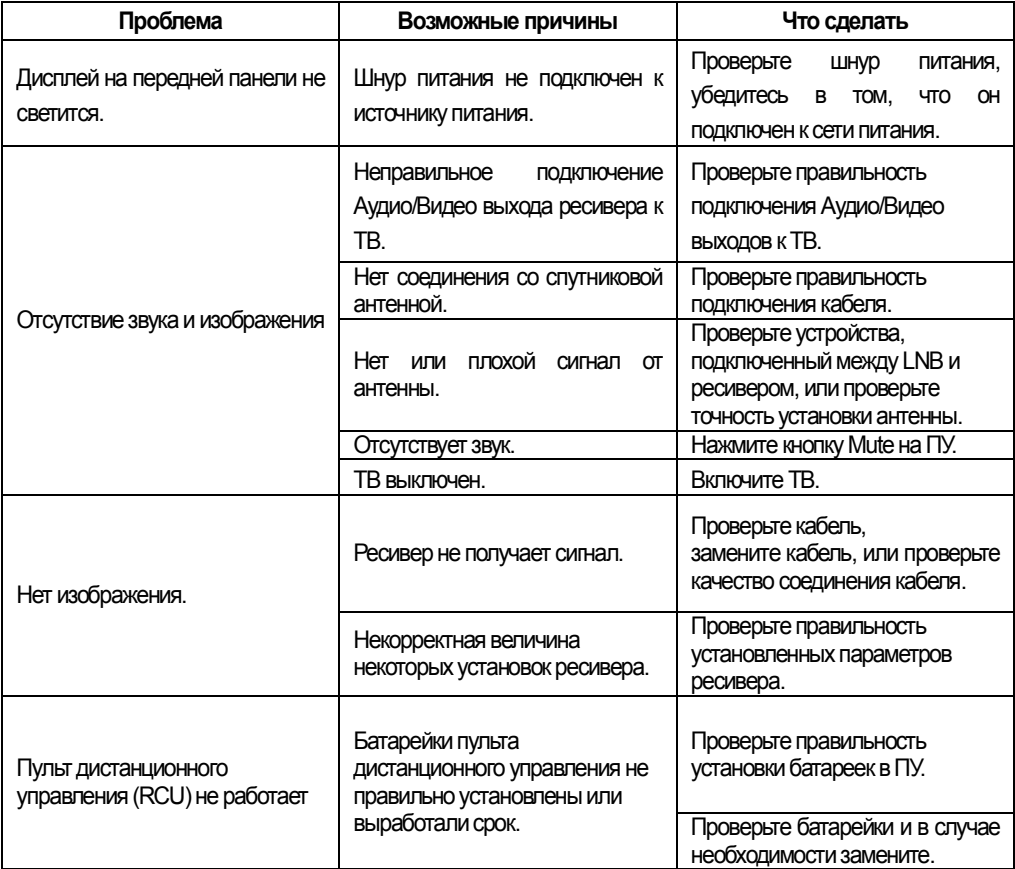

# 6.2 Спецификация

### **1. Тюнер & Демодулятор**

![](_page_50_Picture_180.jpeg)

### **2.. А/В Декодирование**

![](_page_50_Picture_181.jpeg)

### **3. Процессор & Память**

![](_page_51_Picture_140.jpeg)

### **4. Входы/Выходы А/В и данных**

![](_page_51_Picture_141.jpeg)

### **5. RF-Модулятор (**※**Опция)**

![](_page_51_Picture_142.jpeg)

### **6 Блок питания**

![](_page_52_Picture_74.jpeg)

### **7 Окружающая среда**

![](_page_52_Picture_75.jpeg)

### **8 Физические характеристики**

![](_page_52_Picture_76.jpeg)

### 54 | AF-3300E IRDETO Руководство пользователя

C/MAT/AF-3300E IRDETO Embedded/GP4/REV1.0/RUS